## <span id="page-0-0"></span>SET-BC

## Mountbatten Learning System: A SET-BC Visual Guide 2023

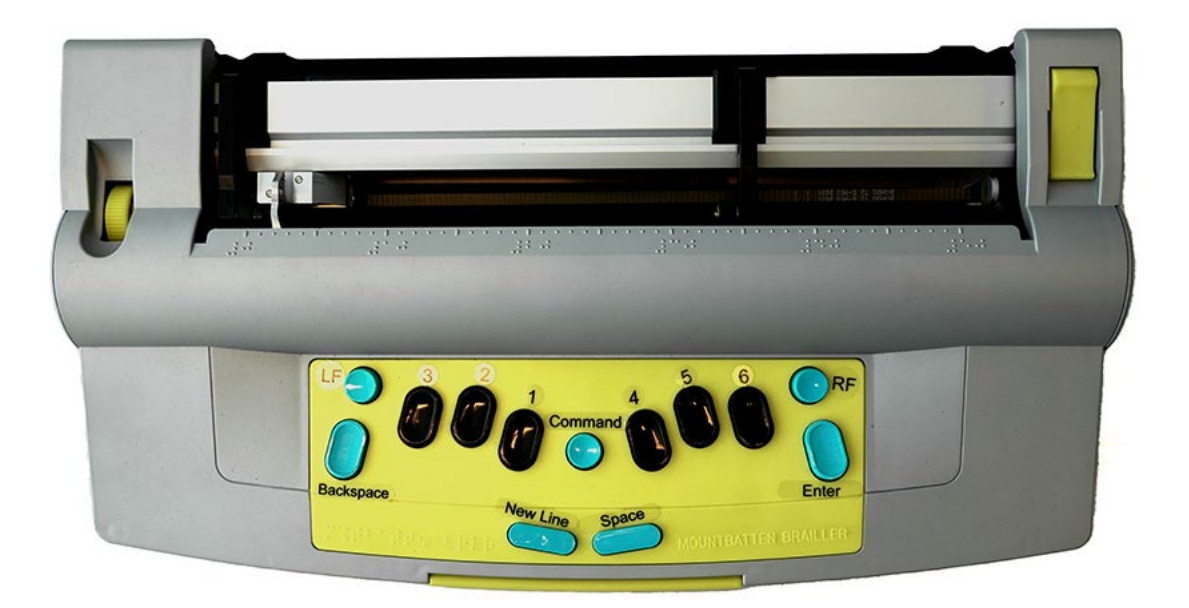

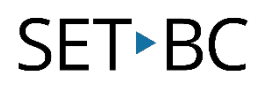

### Contents

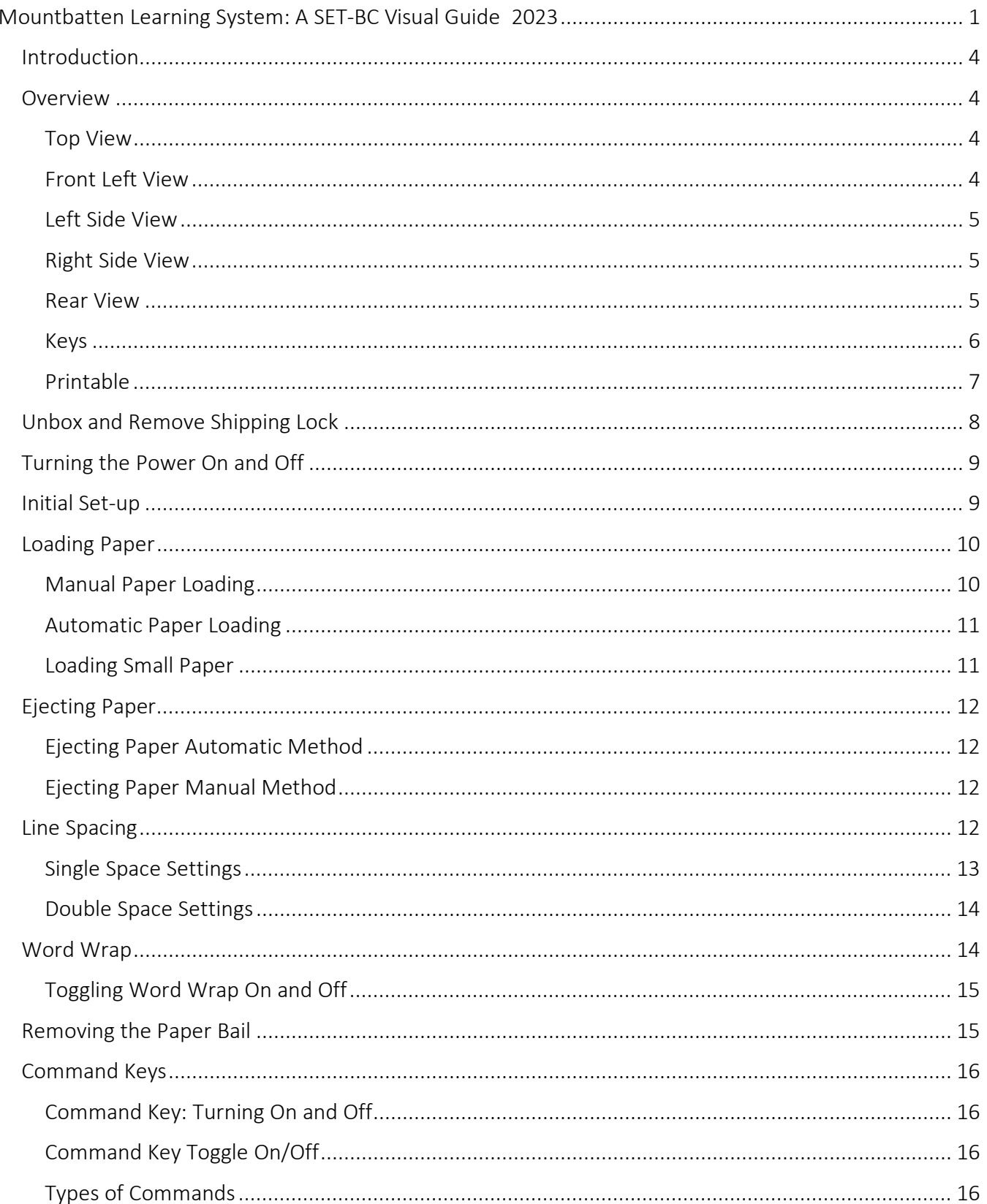

# SET-BC

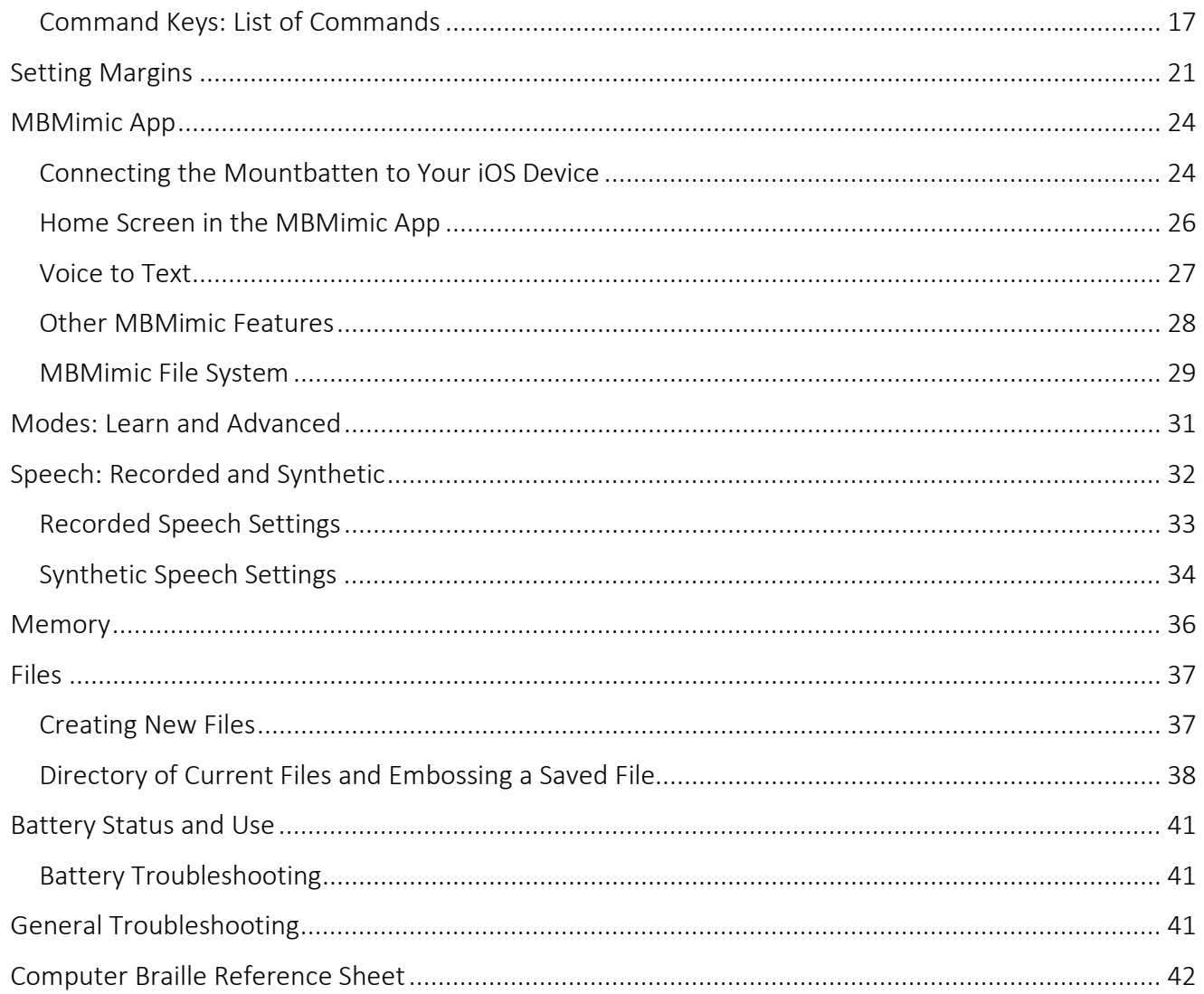

### <span id="page-3-0"></span>Introduction

SET-BC

This user-friendly guide offers visual and text support for teaching students how to use the basic features of the Mountbatten Brailler. Please see the manufacturer's User Guide for the complete manual and command sheets.

This is an updated version of the resource "MB Pro: A Visual Guide" created in 2001 by SET-BC.

## <span id="page-3-1"></span>Overview

#### <span id="page-3-2"></span>Top View

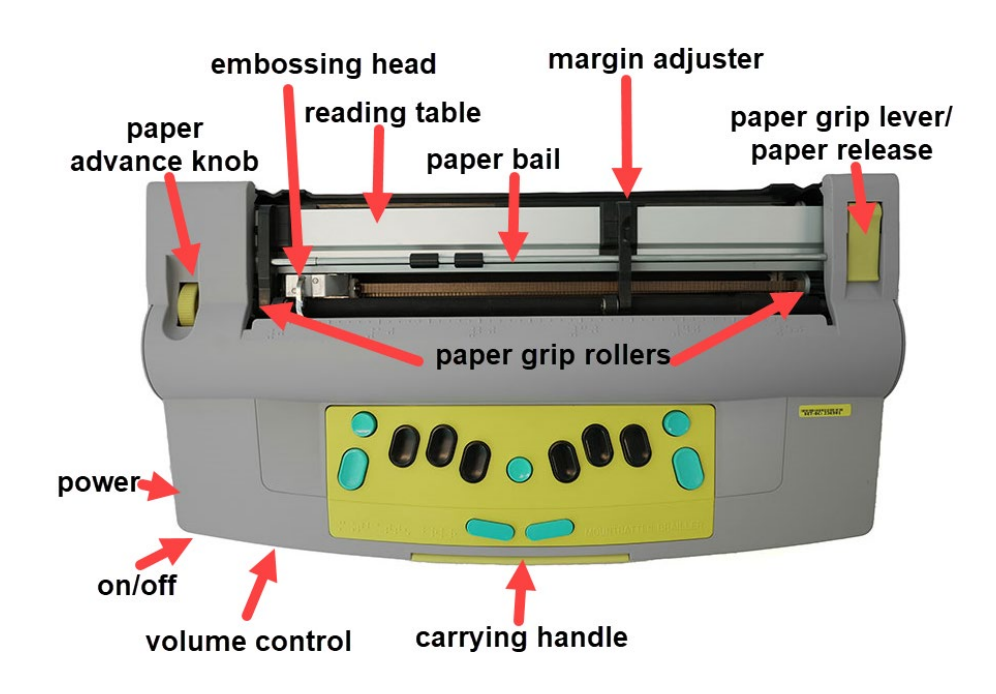

#### <span id="page-3-3"></span>Front Left View

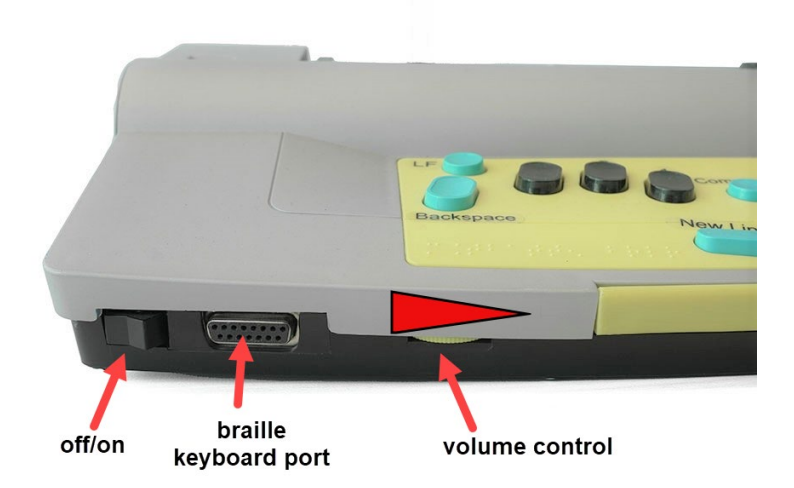

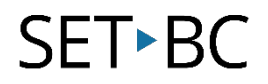

#### <span id="page-4-0"></span>Left Side View

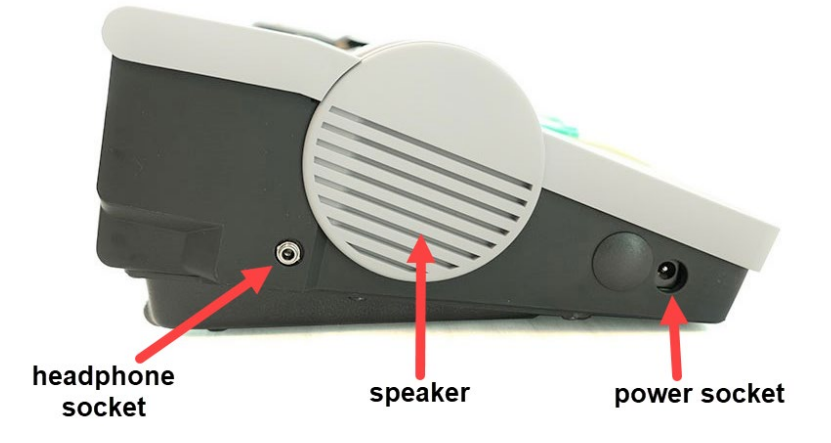

<span id="page-4-1"></span>Right Side View

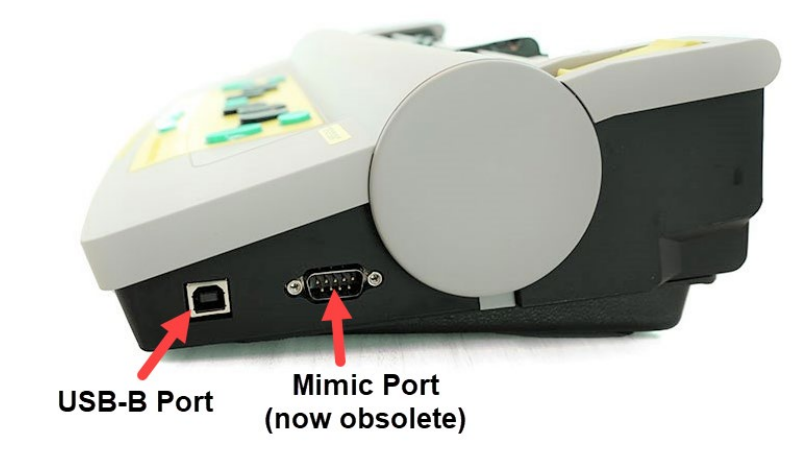

<span id="page-4-2"></span>Rear View

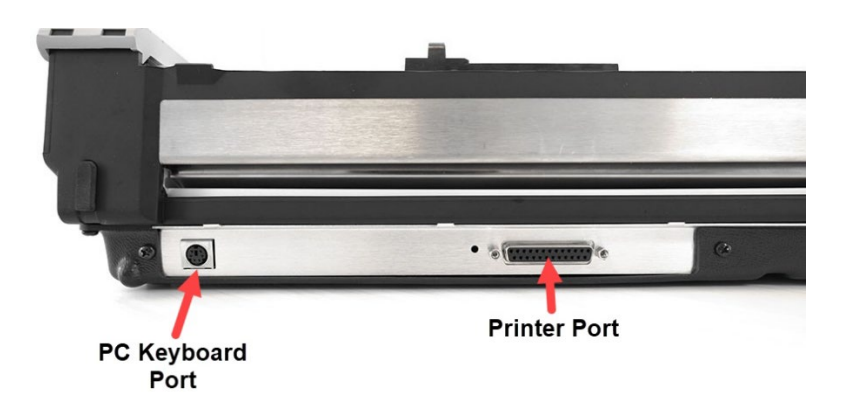

## **SET-BC**

#### <span id="page-5-0"></span>Keys

The six black keyboard keys in the following diagram are used to create the six dots in the braille cell. The blue keys are used as function keys and are described in more detail later in this guide.

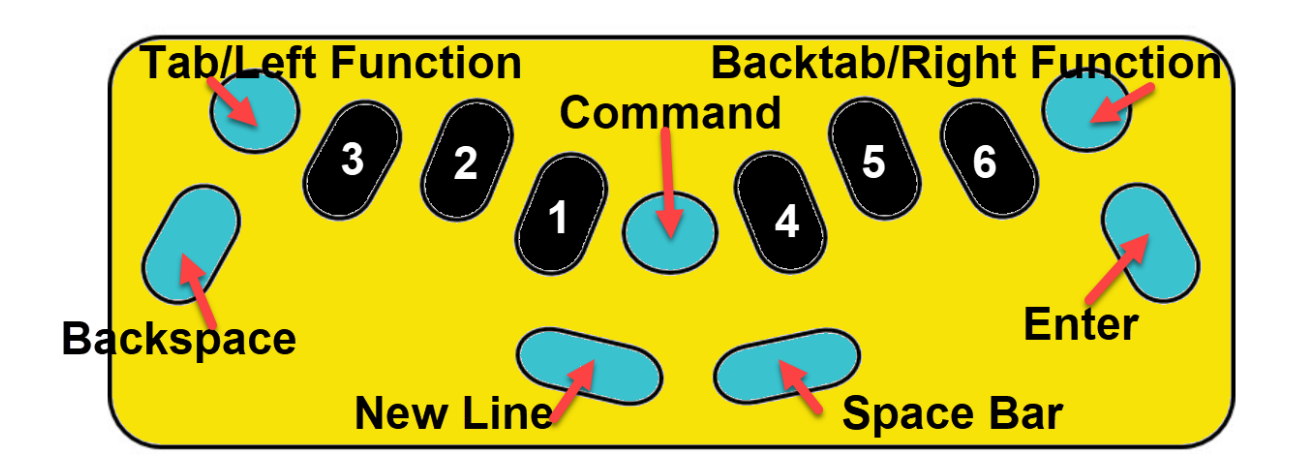

The six keyboard keys correlate with the 6 dots of the braille cell.

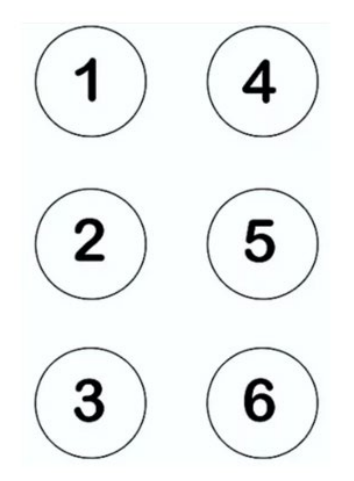

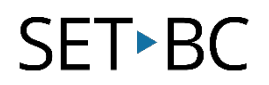

#### <span id="page-6-0"></span>Printable

You may wish to print this page for your reference.

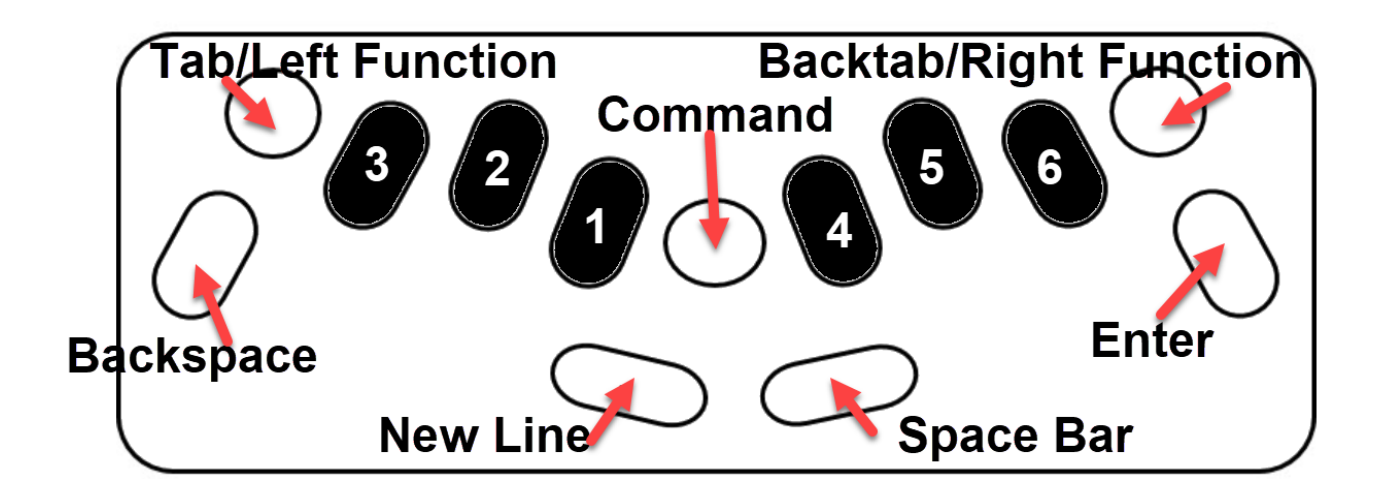

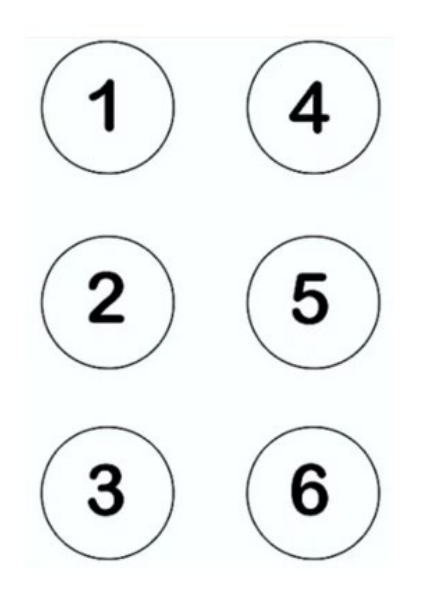

## <span id="page-7-0"></span>Unbox and Remove Shipping Lock

**SET-BC** 

Before plugging the Mountbatten in you must remove the shipping lock or you could damage the device.

After removing the Mountbatten from the packaging, you must first remove the cover: reach around to the back of the cover and lift the centre tab; now you can remove the cover towards you.

#### Remove the foam and then the cardboard shipping lock.

Save the foam and shipping lock in case you need to ship the device for repairs.

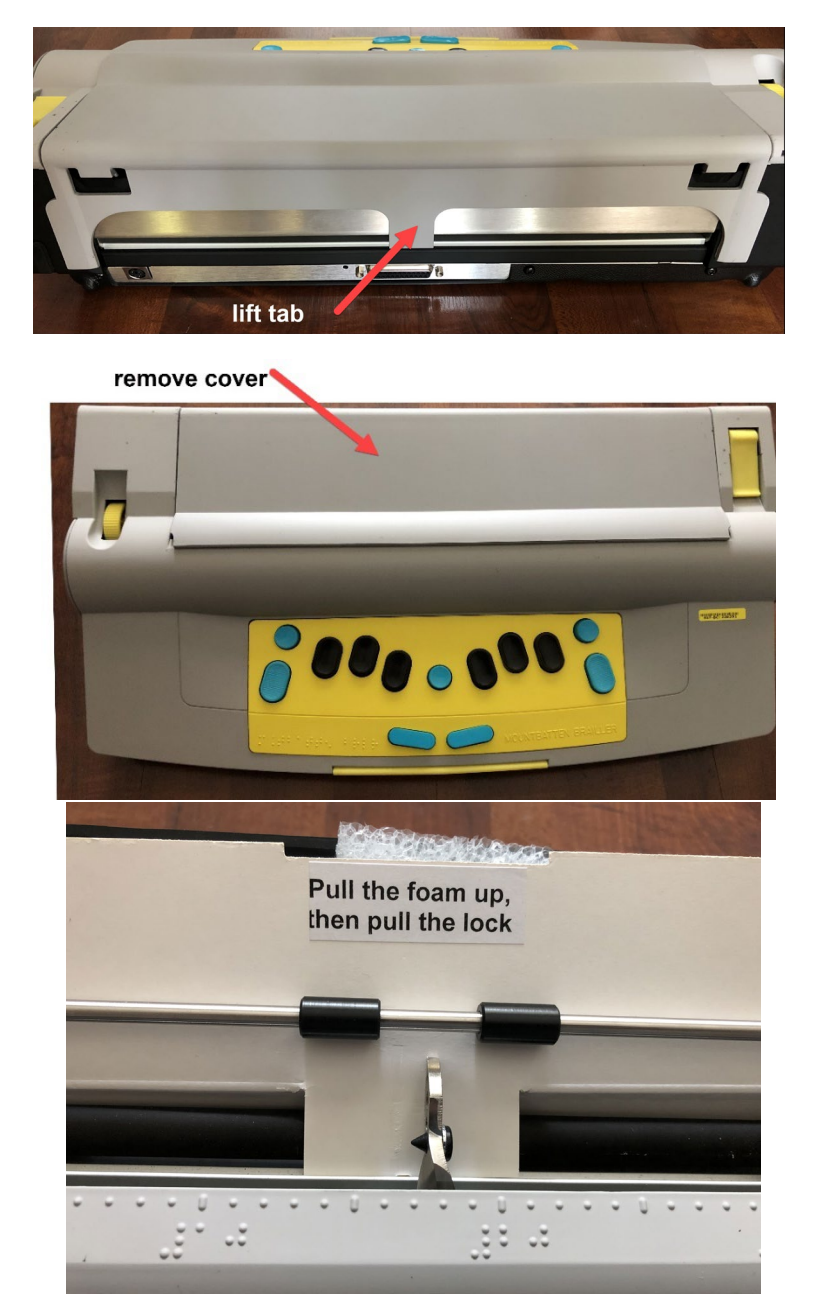

## <span id="page-8-0"></span>Turning the Power On and Off

**SET-BC** 

After removing the shipping lock, you can turn the device on for the first time. You will need to plug in the power cord first; the port is located on the left side of the device near the front. When you plug it in you will hear the device announce, "charging."

The on/off switch is located on the front of the device at the very left; there may be a piece of shipping tape holding the switch in place, so remove this if it is present. To turn the device on, flip the switch towards the right; you will hear, "G'day," then a message about charging status, and then which mode (Learn or Advanced) you are in, and whether or not the Mimic is attached. If the device is in Advanced Mode, go to page 31-32 to learn how to switch to Learn Mode.

When you turn the device on, the braille head will move right and left across the page; this is why it was important to remove the shipping lock, or this braille head action could damage the device.

At this point you might want to adjust the volume of the voice. Turning the volume control wheel towards the left turns the volume up and turning it towards the right lowers the volume.

To turn the device off flip the switch to the left. If it is plugged in you may hear it say, "charging."

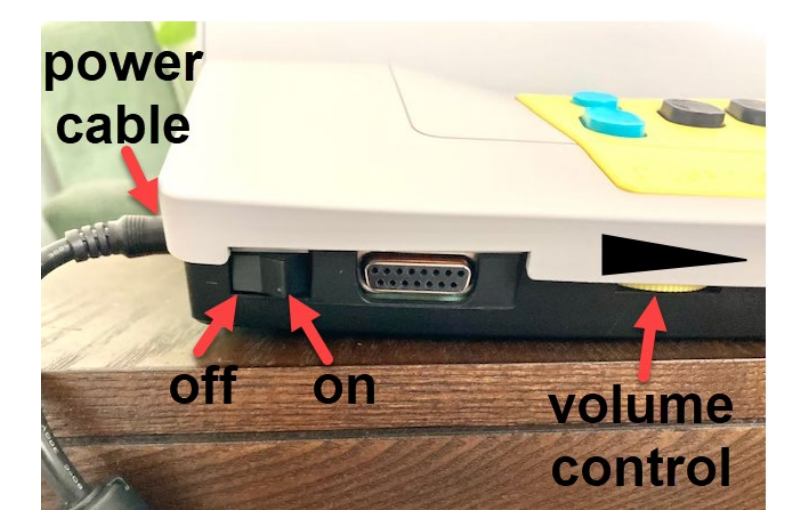

### <span id="page-8-1"></span>Initial Set-up

Learn Mode: Make sure Learn Mode is on. When you start the Mountbatten, you will hear a notification that it is in either Learn Mode or Advanced Mode. The Mountbatten is shipped set up in Learn Mode. If it is in Advanced Mode, you can change it to Learn Mode by pressing "Command, ADV, Enter." For more information on Learn and Advanced modes see page 31-32.

### <span id="page-9-0"></span>Loading Paper

**SET-BC** 

You can load regular-sized paper either manually or automatically, and you can manually load small pieces of paper or card stock.

The Mountbatten works best with regular office/photocopy (80 gsm/ 20lb) paper. You may use the heavier braille paper, but you cannot adjust the *impact force* of the dots even though the official User Guide tells you it is possible. There is a multiple strike feature, which after testing has been shown to not produce a higher quality braille. See p. 19 for the multi-strike command keys.

#### <span id="page-9-1"></span>Manual Paper Loading

- 1. Ensure that the Power is off, then raise the Paper Lever.
- 2. Insert the paper under the embossing head and paper grip rollers. Move the margin adjuster to the right or left to fit your paper.
- 3. Push the paper in until it reaches the indented metal groove.
- 4. With the Paper Lever still up, move the Margin Adjuster to the right edge of the paper.
- 5. Close the Paper Lever and turn the Power on.

Note that you can also feed the paper in manually from the back of the device and up to the embossing head.

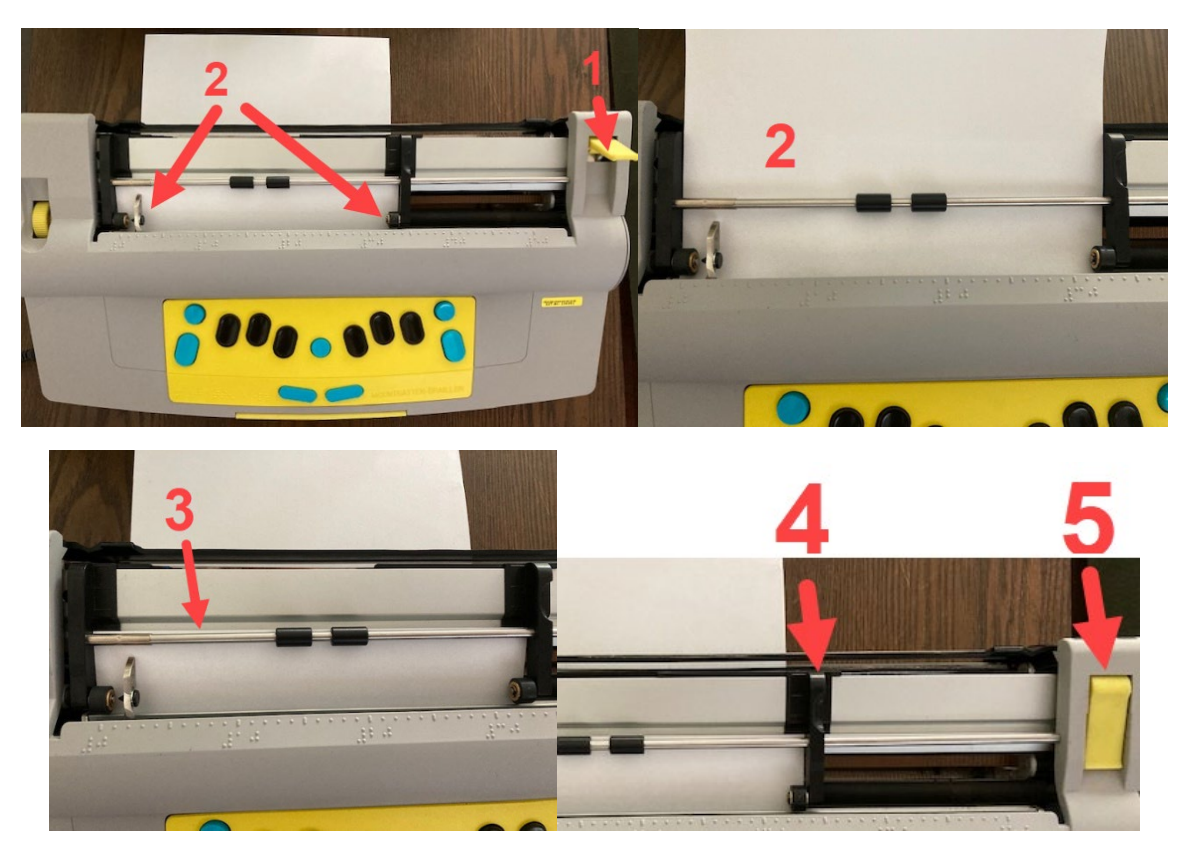

# **SETBC**

#### <span id="page-10-0"></span>Automatic Paper Loading

Automatic paper feed can only be used after a page has been ejected by pressing New Line + Enter (see below) or when you are moving on to a second page of braille.

- 1. After a page has been ejected (New Line  $+$  Enter), or you have reached last line of braille at the bottom of the page, remove the paper, and place a new page under the embossing head and grip rollers. Keep the power ON.
- 2. To automatically feed a new paper, place the edge of the paper on the strike plate, put the Paper Lever in the DOWN position and press Right Function + Enter at the same time. Your paper will feed automatically.

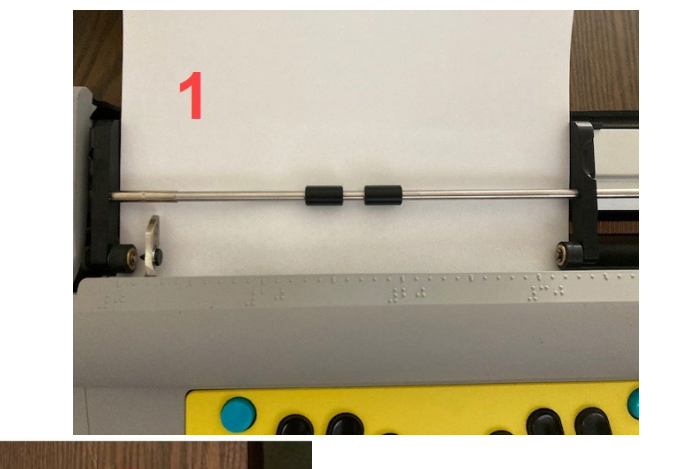

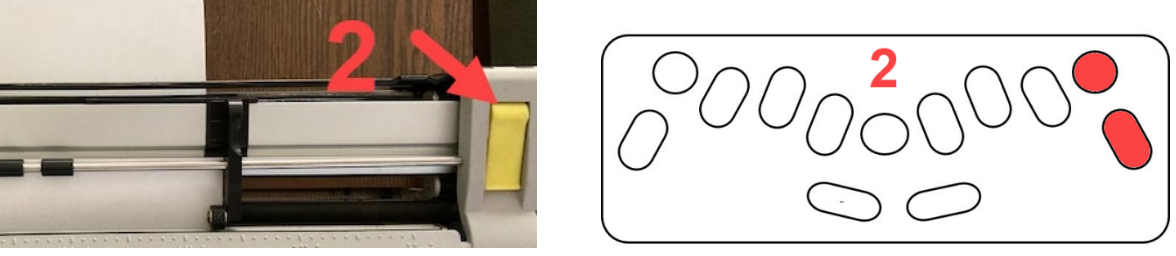

#### <span id="page-10-1"></span>Loading Small Paper

When you load a small piece of paper or card into the Mountbatten, the sensors may not recognise it and the device may act as if it is out of paper. To work around this issue, you can do the following:

1. After loading the small paper using the Manual Paper Loading method (above), you can press New Line + Space at the same time.

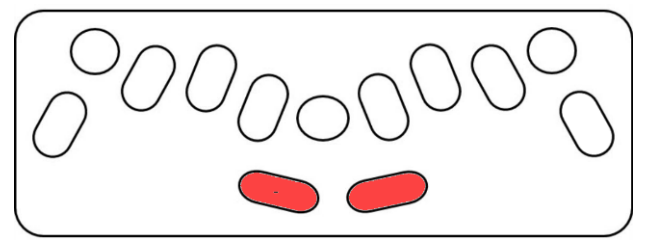

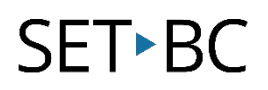

2. If part of your paper is partially ejected after turning the power ON, you can press Backspace + New Line to reverse a line and begin brailling.

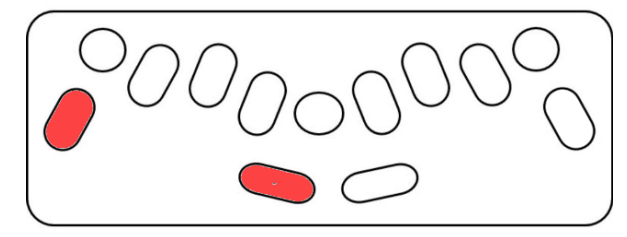

## <span id="page-11-0"></span>Ejecting Paper

To eject paper, you can either use the automatic method or remove the paper manually.

#### <span id="page-11-1"></span>Ejecting Paper Automatic Method

Press New Line + Enter at the same time.

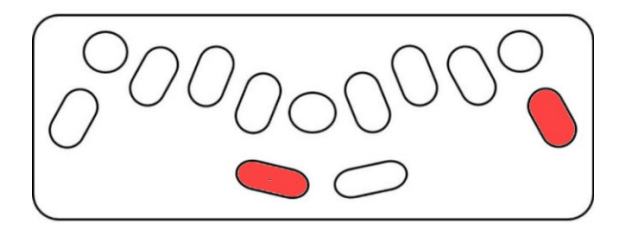

#### <span id="page-11-2"></span>Ejecting Paper Manual Method

Lift the paper release lever and remove the paper.

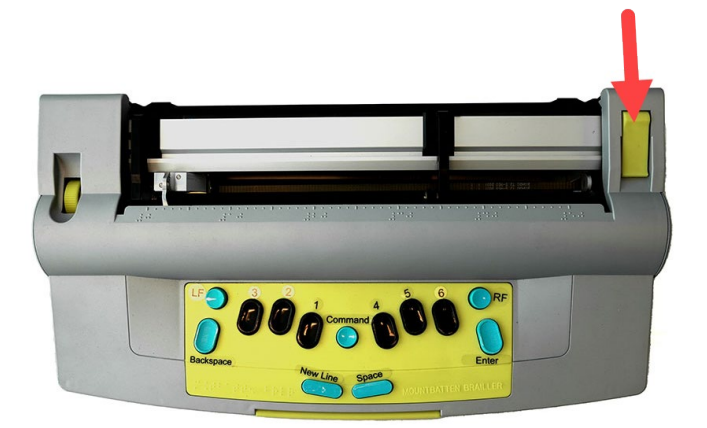

### <span id="page-11-3"></span>Line Spacing

For many early braille readers, it is easier to read when lines are double-spaced. To set the Mountbatten to double-spacing press "Command, LS, (space), numeric indicator, 2, Enter." (See below for visual guide.)

To return to single-spacing, press "Command, LS, (space), numeric indicator, 1, Enter."

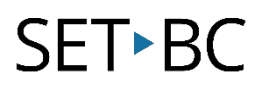

### <span id="page-12-0"></span>Single Space Settings

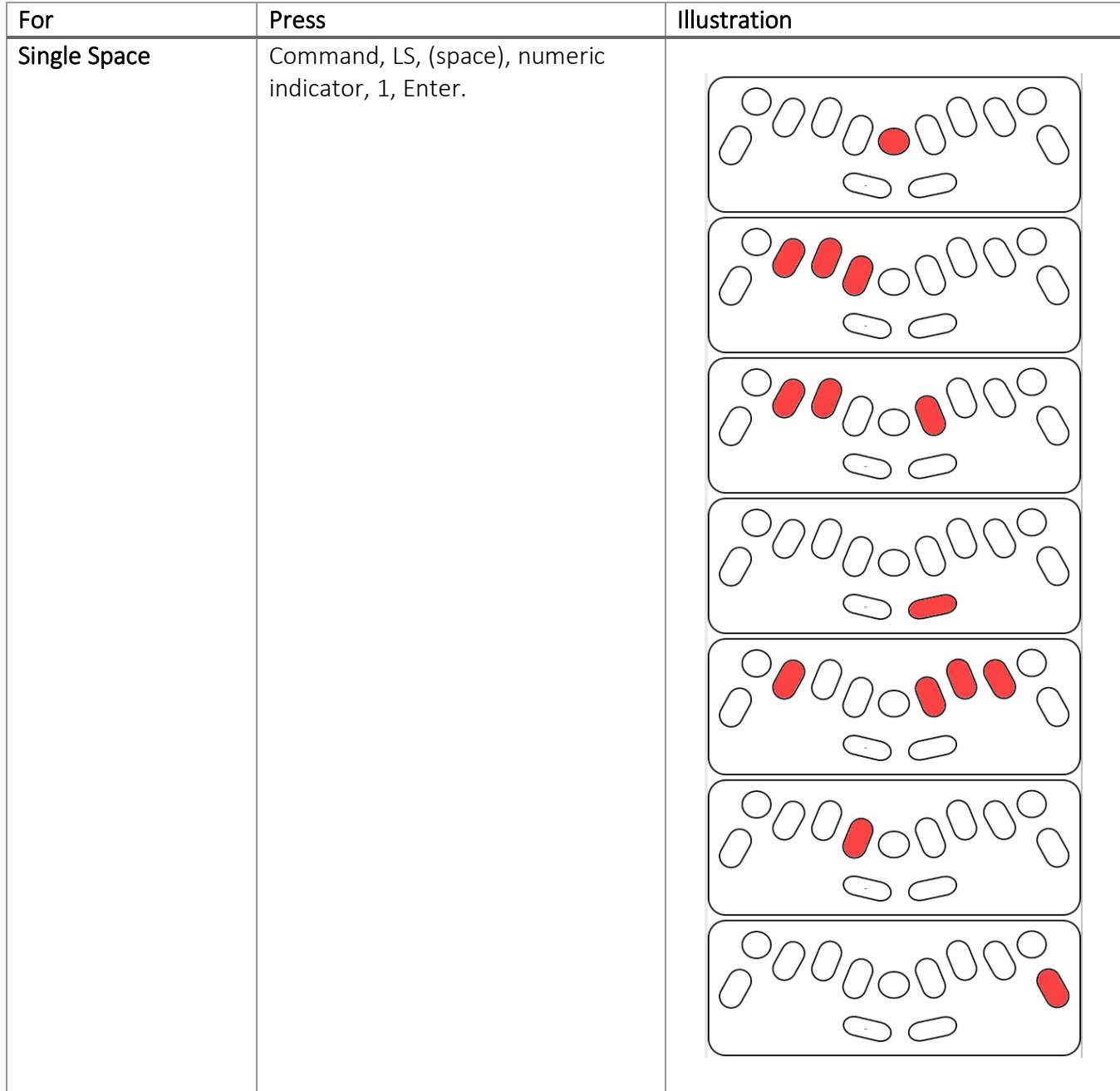

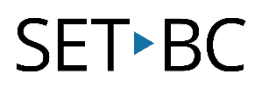

#### <span id="page-13-0"></span>Double Space Settings

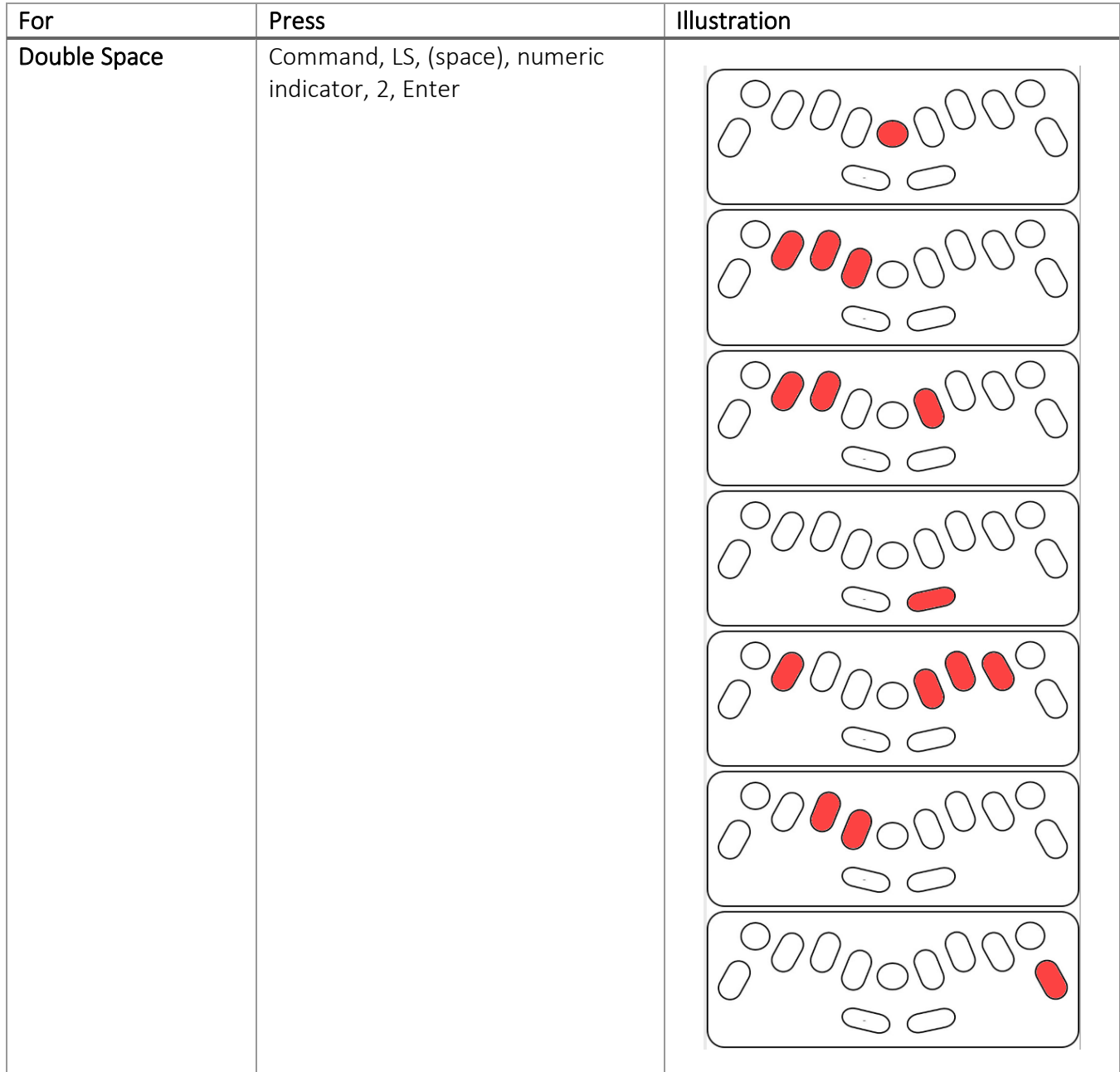

### <span id="page-13-1"></span>Word Wrap

Word Wrap prevents hyphenation of words at the end of the line. When Word Wrap is on, it moves the whole word to a new line. Hyphenation can be confusing for early braille students so you may want keep Word Wrap on. To turn Word Wrap on, press "Command, WW, Enter." The same command toggles Word Wrap off to enable hyphenation.

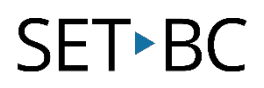

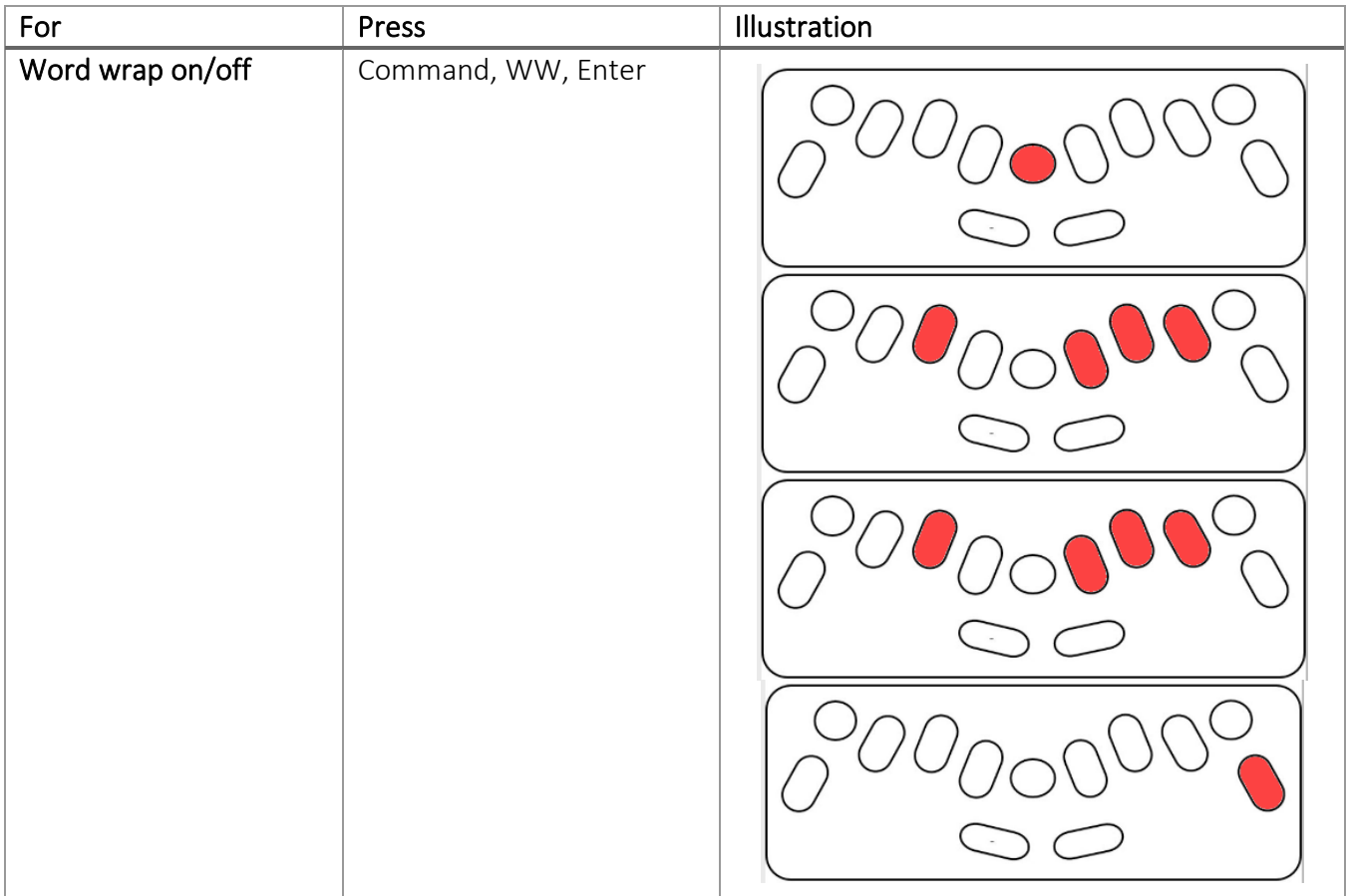

#### <span id="page-14-0"></span>Toggling Word Wrap On and Off

### <span id="page-14-1"></span>Removing the Paper Bail

The paper bail may be removed so that students can more easily use their fingers to read their braille on the reading tray. The paper bail should be in place when embossing multiple pages of braille but can be removed for easier reading access.

To remove the paper bail:

- 1. Pull the Paper Grip Lever up.
- 2. Slide the Right-Hand Margin Adjuster to the right as far as it will go.
- 3. Grip the Paper Bail on the left side, pulling the Spring-Loaded Sleeve to the right.
- 4. Pull the Paper Bail up and then to the left to remove it from the slot on the right.
- 5. Lift the Paper Bail out and put it in a safe place for later use.

# **SET-BC**

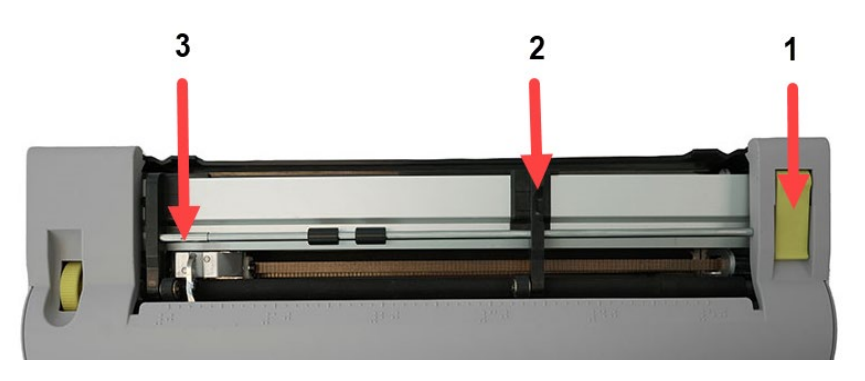

## <span id="page-15-0"></span>Command Keys

The command key is the round blue key in the centre of the keyboard. It is used to activate features and to find where you are if you get lost.

#### <span id="page-15-1"></span>Command Key: Turning On and Off

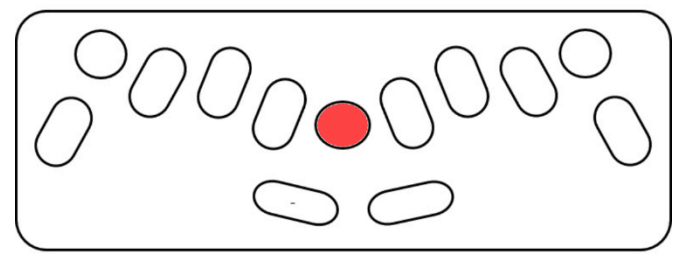

The command key can be enabled or disabled. You might wish to disable the command key for a new learner, so they don't accidentally enable complicated features.

To turn the command key on or off, which is switching between active to inactive modes, press these keys at the same time: tab+backtab+new line+space. You will hear the Mountbatten say, "command on" or "command off." Whichever setting you have selected will remain active if you power the device off and back on again.

#### <span id="page-15-2"></span>Command Key Toggle On/Off

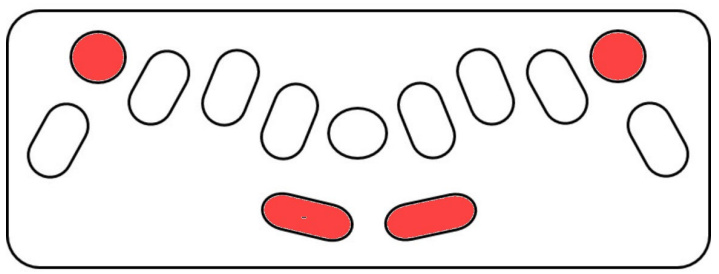

#### <span id="page-15-3"></span>Types of Commands

The Mountbatten has two types of commands: Regular and Chorded.

Regular Commands start with the Command Key, then the letters/numbers of the Command, and end with **Enter**. For example, "Command, show, Enter."

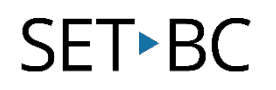

Regular commands can also be entered on a Qwerty keyboard if you have one connected. Qwerty commands begin with the "Esc" key and end with the "End" key.

Chorded Commands use the Space Bar + a letter pressed at the same time. For example, "Space Bar +  $p$ " will eject your page.

#### <span id="page-16-0"></span>Command Keys: List of Commands

Note: for command keys, you may use either computer braille numbers or UEB numbers using the numeric indicator. This guide uses the UEB version.

If you are using a Qwerty keyboard, see the User Guide for those commands.

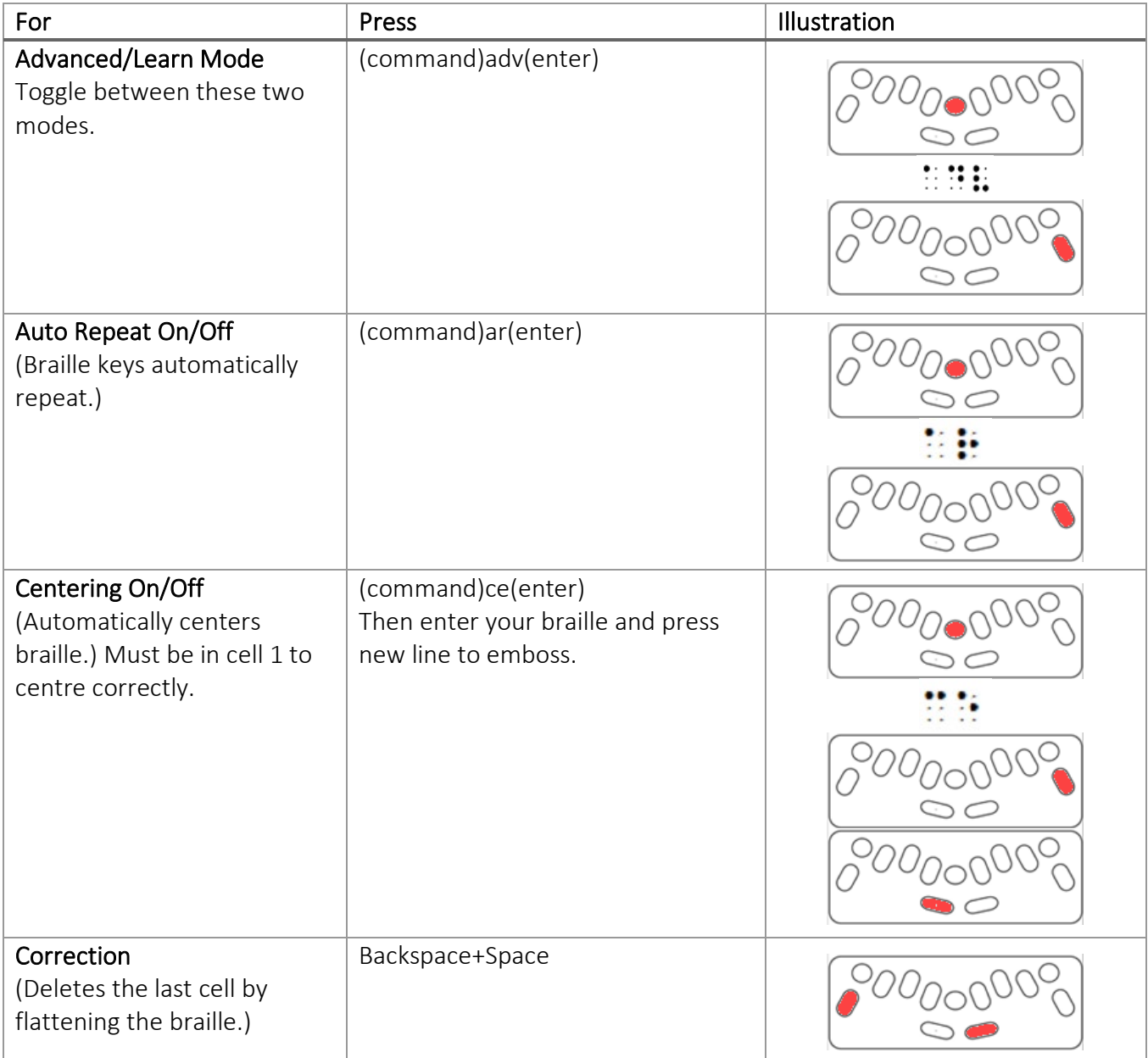

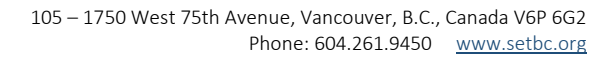

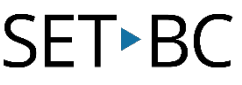

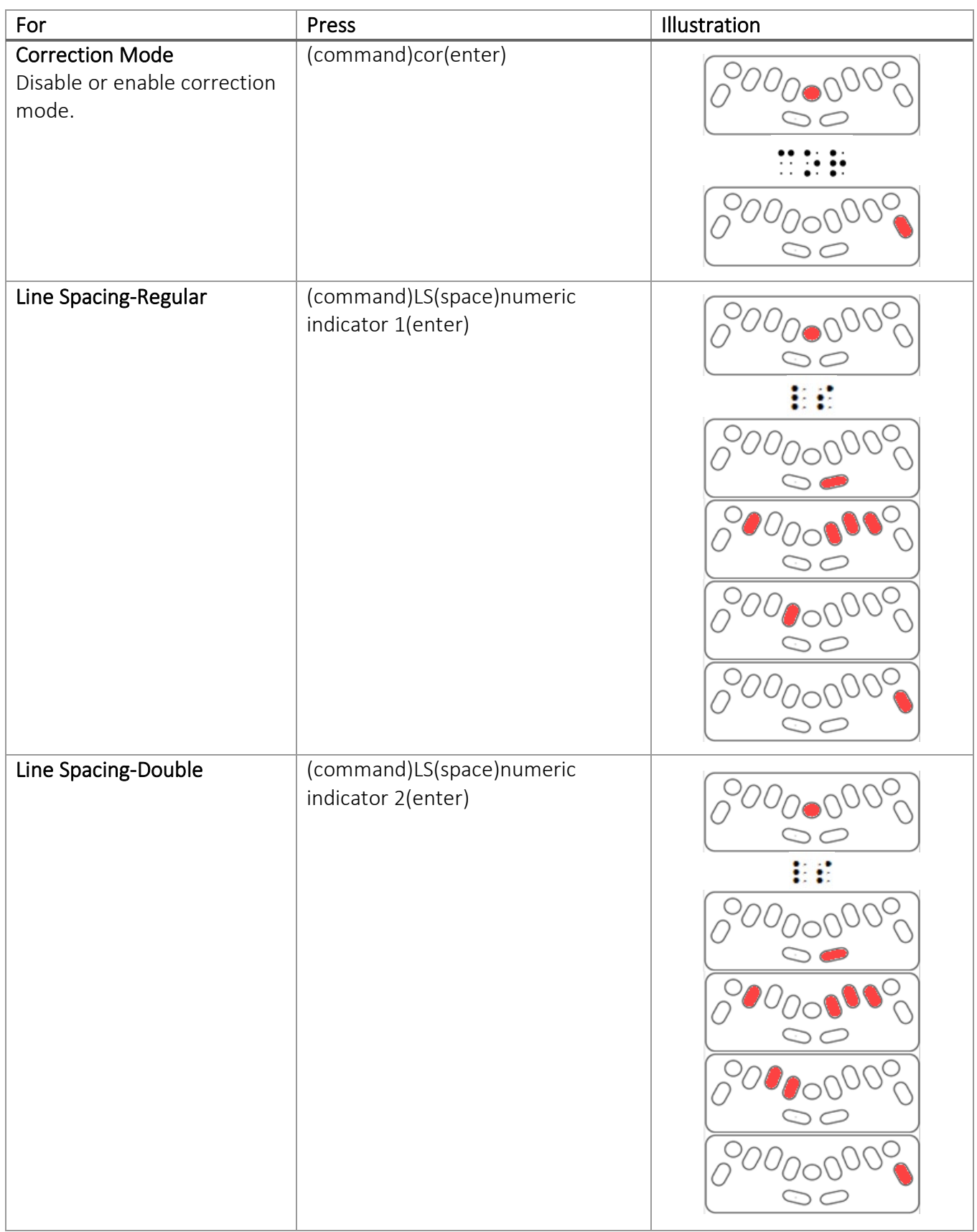

# SET BC

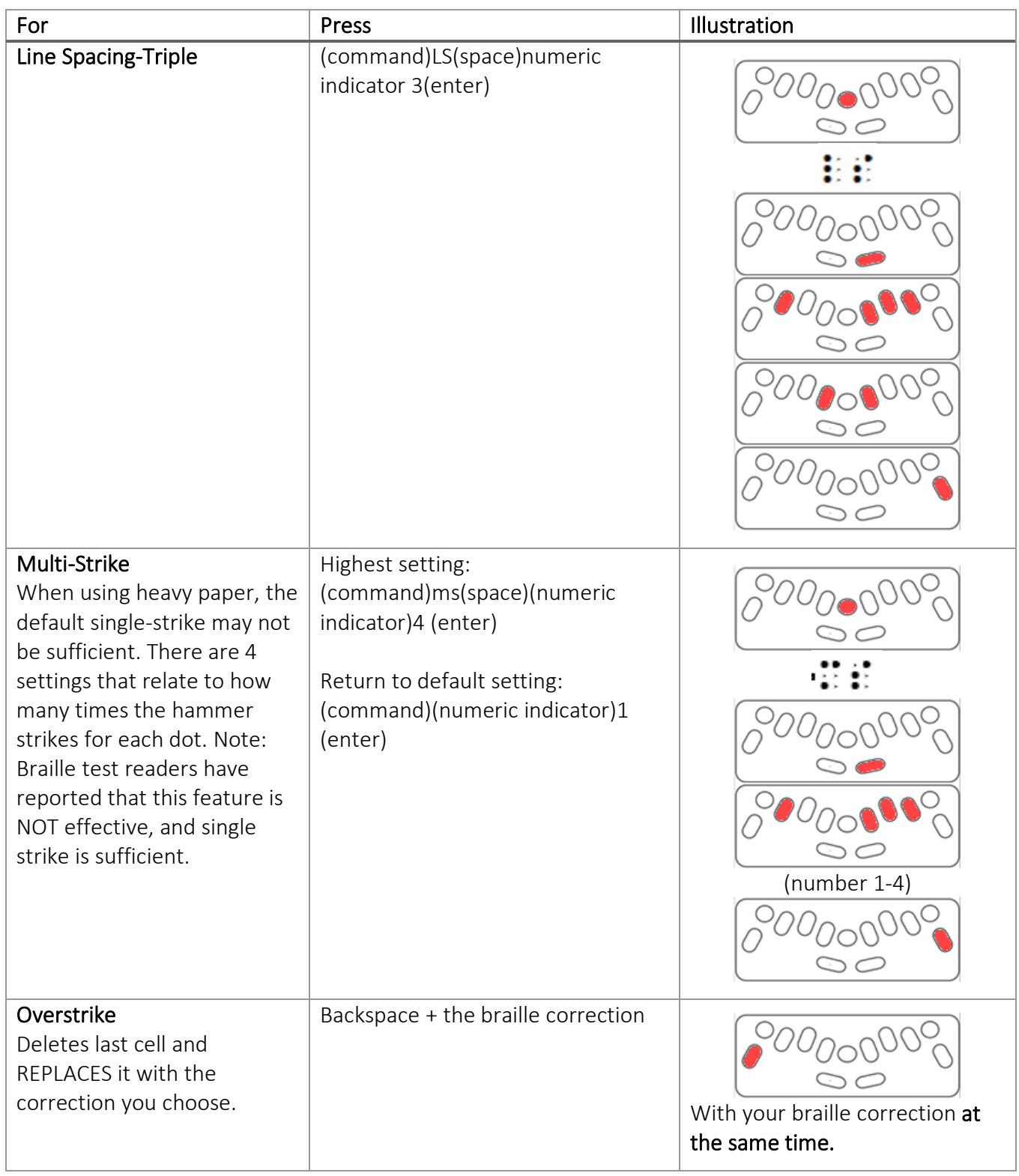

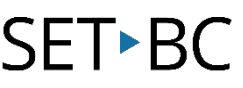

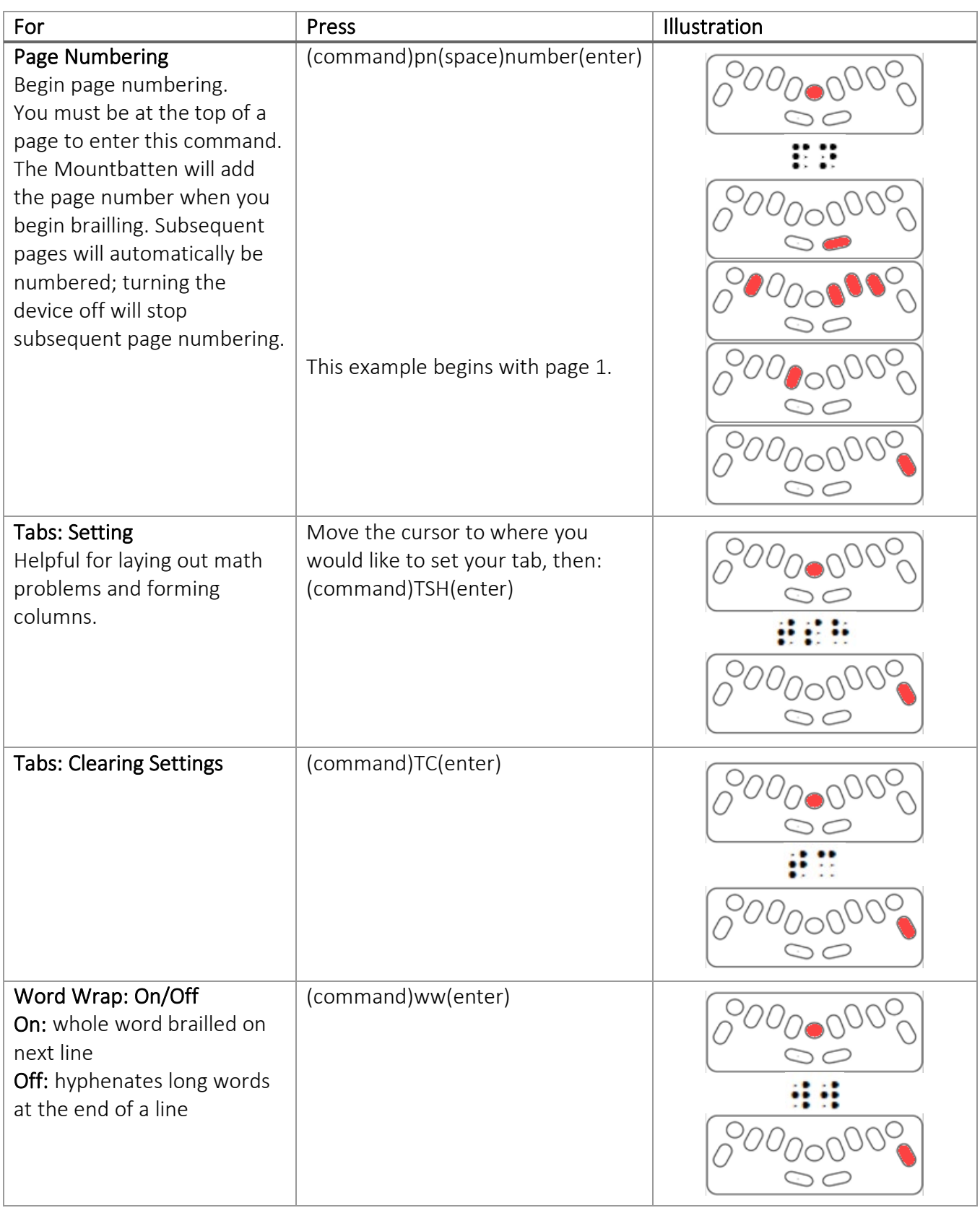

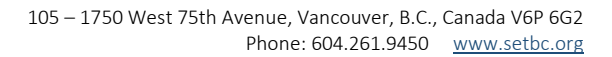

### <span id="page-20-0"></span>Setting Margins

**SET-BC** 

When loading paper, the Mountbatten has default margin widths depending on the size of the paper. There are several ways that you can adjust the margins. You may:

- •Use the tab, space, backtab, and backspace keys to navigate to the place where you want to set a margin (set margin to embossing head position).
- Reset the margins to factory settings.
- Program the space position numerically, which will position it 'x' number of spaces from that margin.

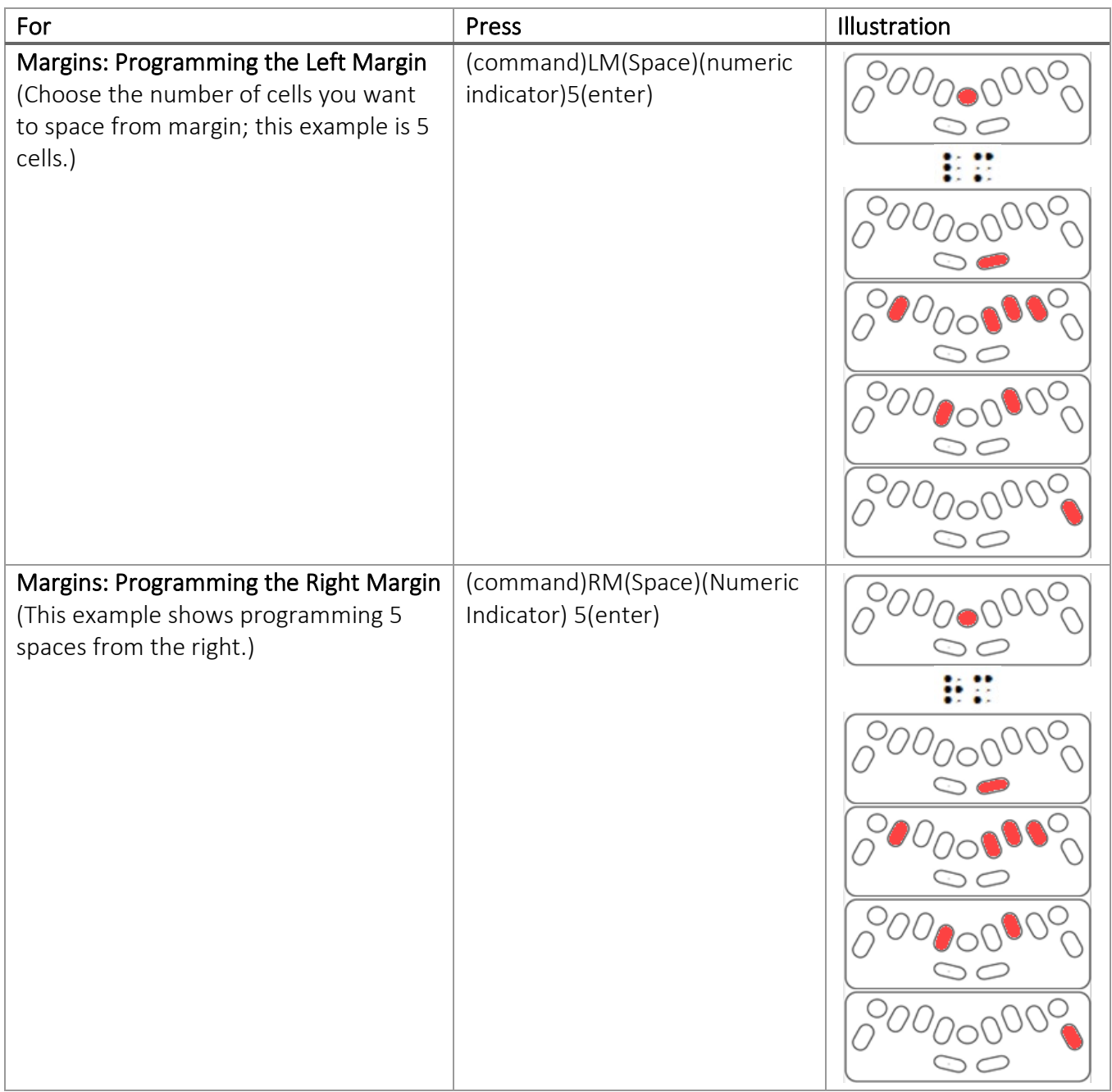

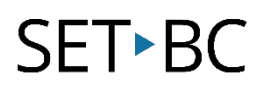

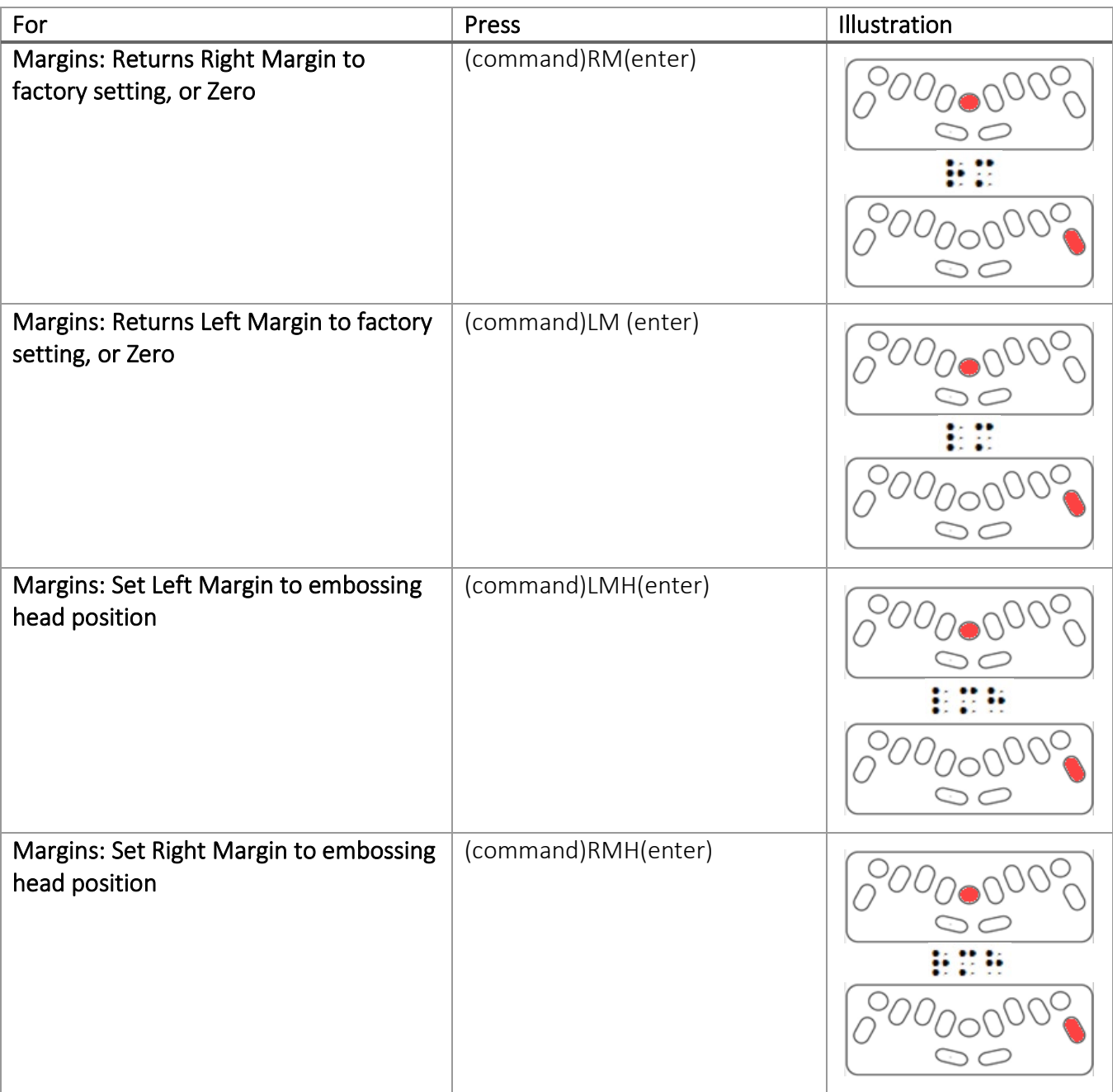

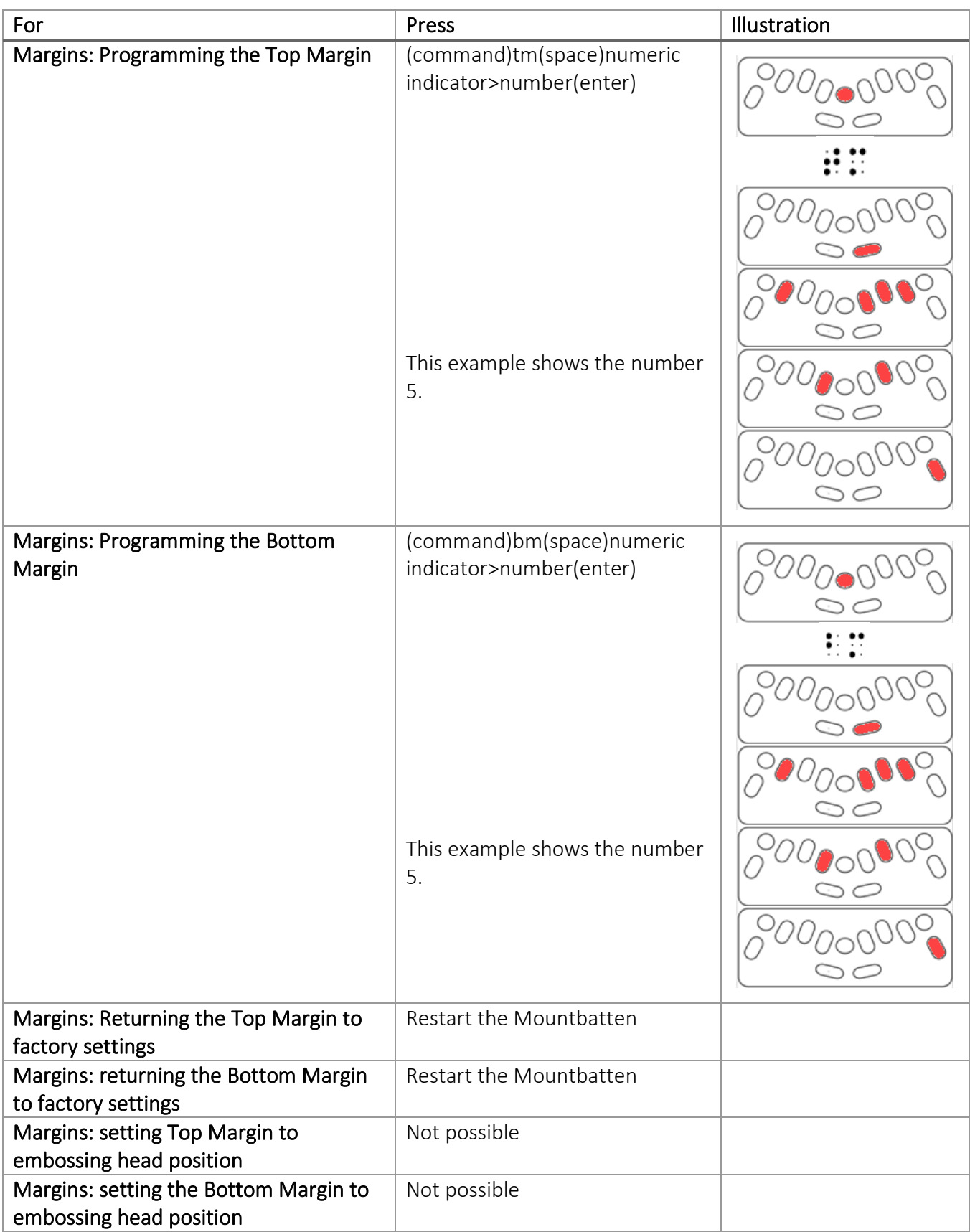

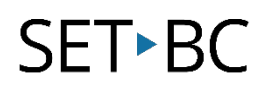

## <span id="page-23-0"></span>MBMimic App

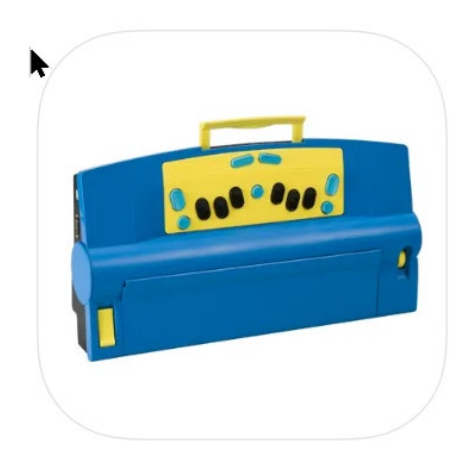

MBMimic is a free iOS and Android app that can be paired via Bluetooth with the Mountbatten Brailler. It allows you to see in print on the iPad or iPhone what the student is brailling. You can also use it to translate typed or dictated messages into braille and have them embossed on the Mountbatten.

#### <span id="page-23-1"></span>Connecting the Mountbatten to Your iOS Device

Connecting the Mountbatten with the MBMimic app happens directly within the app itself; you do not need to connect via Bluetooth Settings on your iOS device.

This tutorial outlines connection to the iOS app, but the Android version is similar. The MBMimic for Android can be found in the Google Play store.

- 1. Go to the App Store to add the MBMimic app to your device. A pop-up window will say, "MBMimic" Would Like to Use Bluetooth." Tap OK.
- 2. Load paper into the Mountbatten and turn it on.
- 3. When you open the app, you will begin on a screen that says "Active users" at the top. In the bottom right corner, tap on the **Mountbatten icon**.

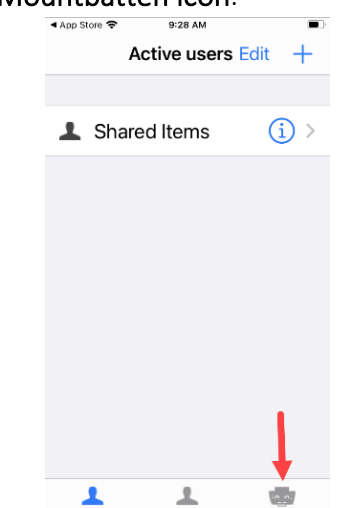

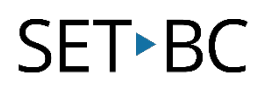

4. Next, tap the **Connect** button near the top right corner.

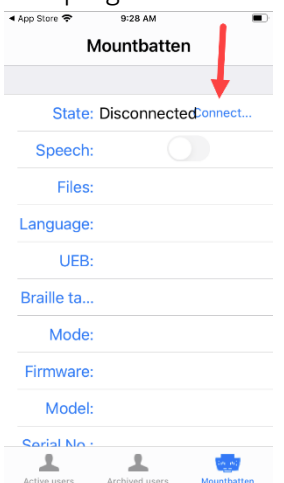

5. Tap "Mountbatten Brailler." If there is more than one Mountbatten nearby, you will need to choose the correct one.

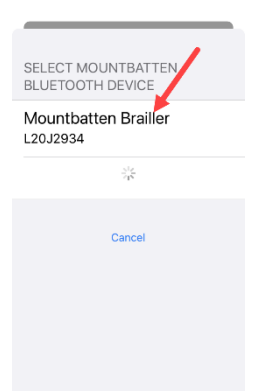

6. After a series of beeps, you will be connected. Tap Done to go to the Home Screen.

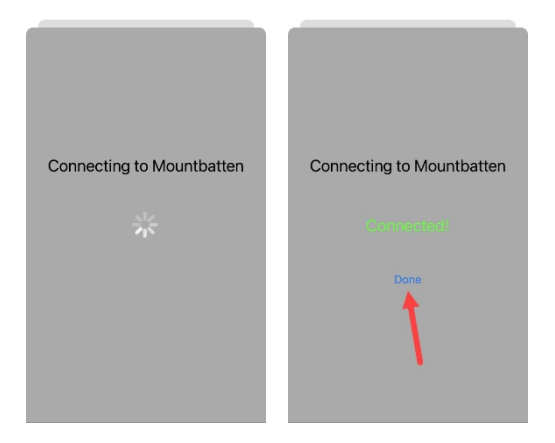

If you cannot connect the MBMimic app to the Mountbatten, try shutting the Mountbatten off and closing the app. Make sure the app is closed, not still running in the background. Restart the Mountbatten and re-open the app and try the process again. If this does not work, try deleting and adding app.

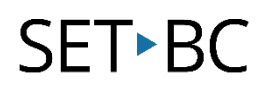

#### <span id="page-25-0"></span>Home Screen in the MBMimic App

The Home Screen allows you to access the Whiteboard and Chat features, as well as check the settings of the Mountbatten.

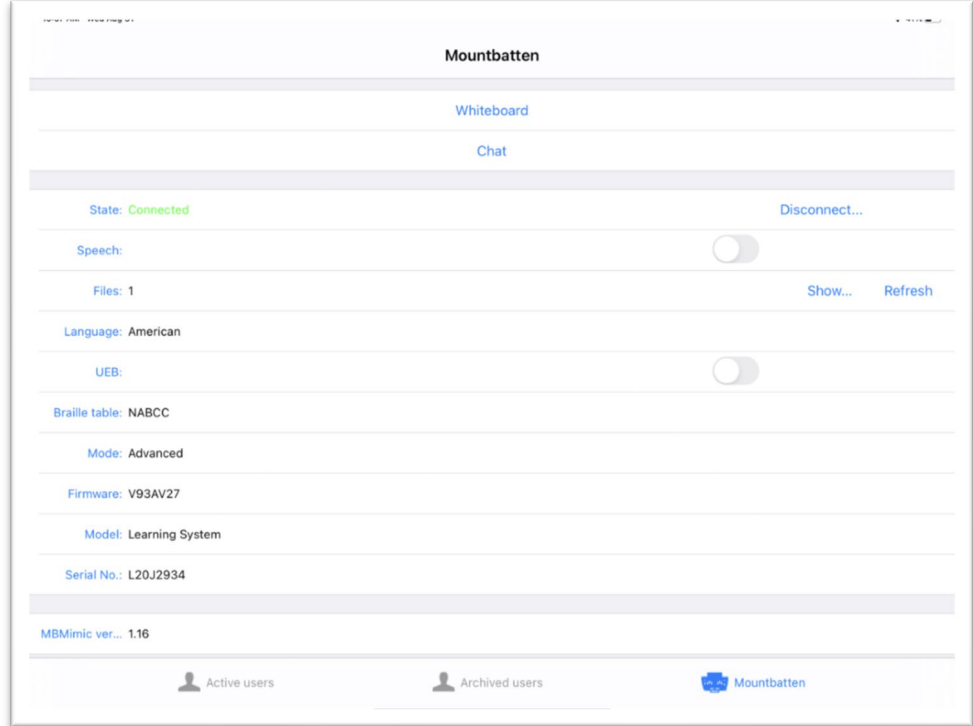

The Whiteboard and Chat both allow a user on the Mountbatten to communicate with a user on the iPad. A teacher or peer may not be proficient in braille but can use the Whiteboard or Chat features to read what the student is brailling and write messages for them to read in braille. Whatever the Mountbatten user brailles is displayed and spoken on the iPad, and what the iPad user types or dictates is embossed and spoken on the Mountbatten, depending on your settings.

The Whiteboard displays text communication in a continuous document. On the Mountbatten, when a message is brailled, it is then displayed on the iPad in blue print when the space bar is pressed.

When typing on the iPad, the word is displayed on the iPad screen in black print after pressing the space bar. Each word is individually embossed on the Mountbatten. An error can be corrected while typing a word on the iPad by pressing delete before the space bar has been pressed; no corrections can be made after pressing the space bar.

# **SETBC**

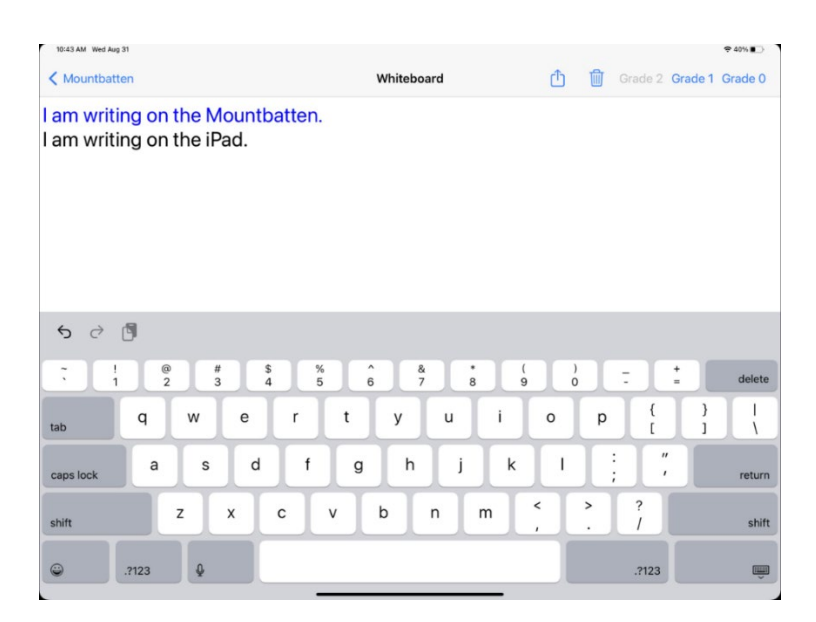

The Chat feature functions similarly to Whiteboard but is displayed in a format that looks like texting. The iPad user can type into the text box at the bottom of the screen or dictate a whole sentence or phrase before pressing Return on the keyboard or OK to have it embossed on the Mountbatten. The 'OK' button is found in the bottom right corner, next to the text box. Tapping on the text box opens the keyboard to either type or use the Voice to Text feature.

When brailling on the Mountbatten, each word will be embossed and printed on the iPad screen after pressing New Line.

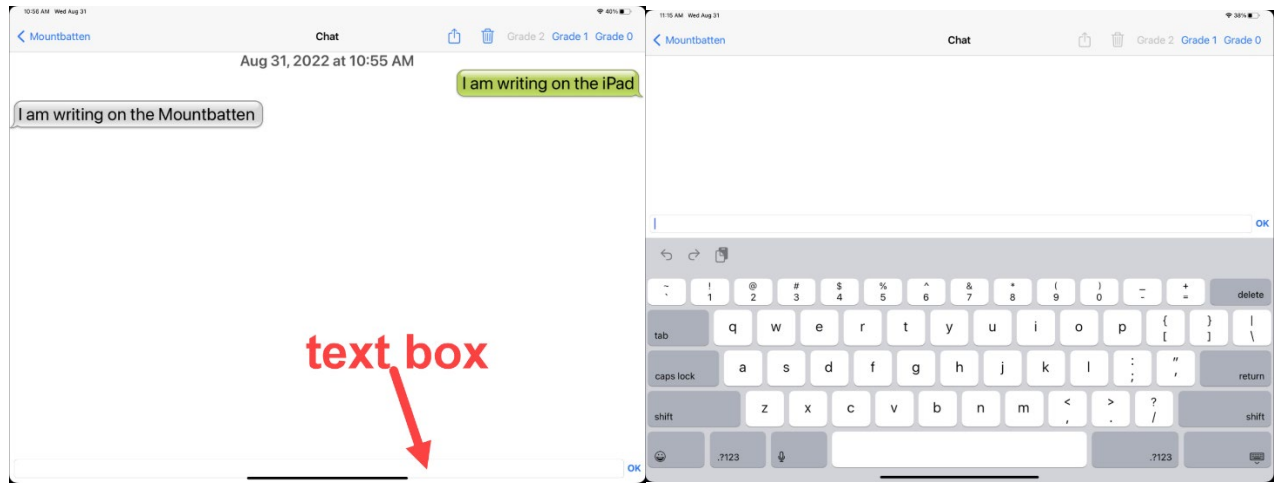

#### <span id="page-26-0"></span>Voice to Text

Voice to Text can be used in both Whiteboard and Chat. Open the keyboard and tap the microphone icon to the left of the space bar OR tap on the text box where you will be given the option to use keyboard or microphone. The first time you use the microphone you will need to tap "Enable Dictation" in the pop-up window. Speak a message, then press OK/Enter to have it show up on screen and be embossed.

# **SET**▶BC

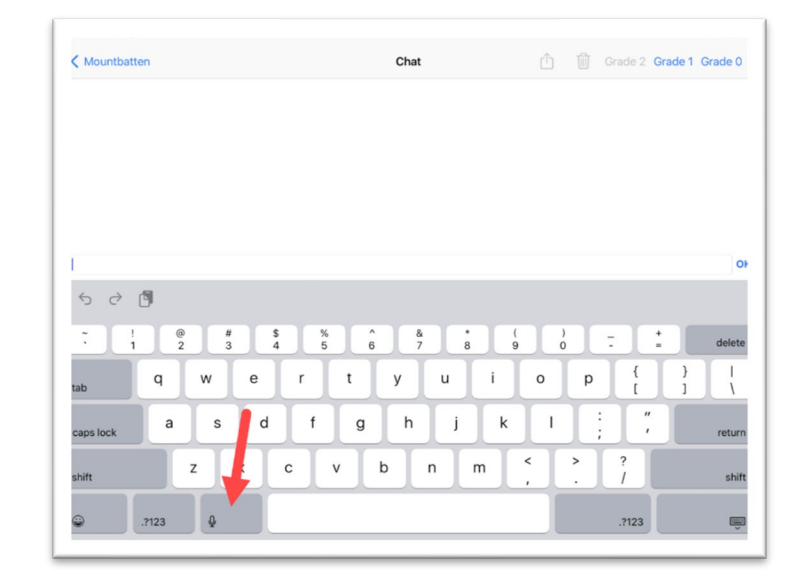

OR

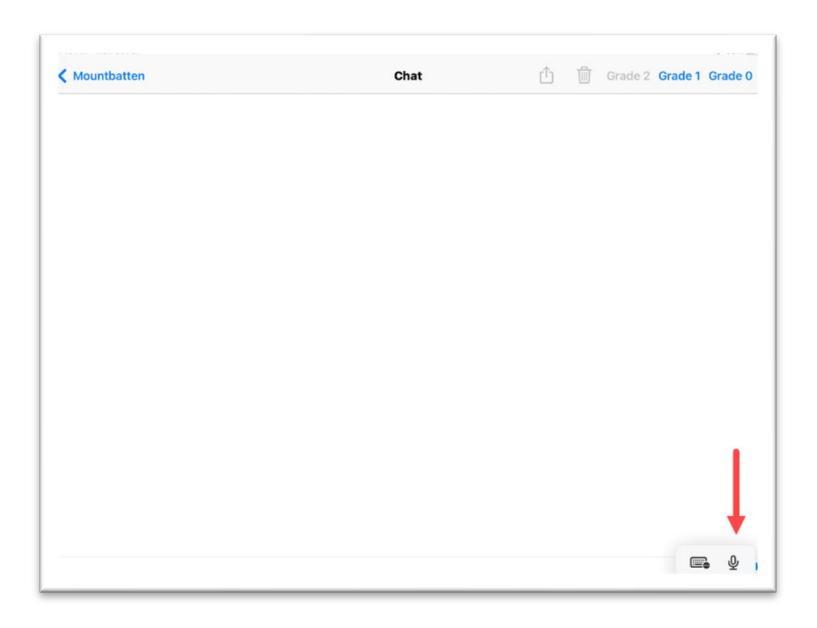

#### <span id="page-27-0"></span>Other MBMimic Features

In the app you can easily switch between Contracted and Uncontracted braille by choosing Grade 1 or 2 on the Whiteboard or Chat, as well as Grade 0 for ASCII or computer braille notation.

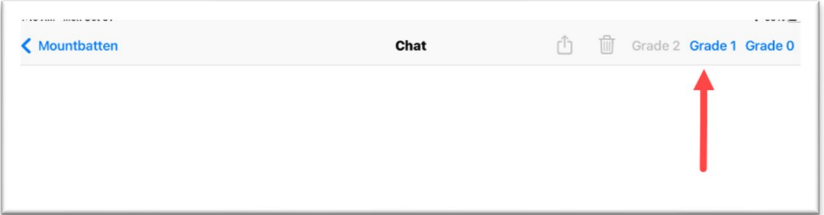

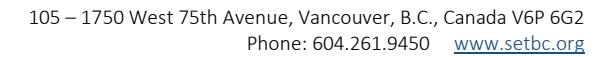

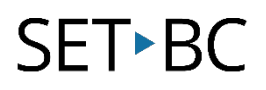

Some of the settings that have been enabled will be displayed on the Mimic Mountbatten page, for example whether speech is on or off, which language or braille table you are using. If you use command keys to switch language or braille tables, or if you switch between Advanced and Learn modes, you must disconnect and reconnect the iOS device before it will display the new setting.

#### <span id="page-28-0"></span>MBMimic File System

Files can be saved and opened for reviewing and editing or embossing. See the User Guide for more information.

To add a new user, open the Active Users Tab. Then click the arrow in the top right corner to open the tab where you can enter the username.

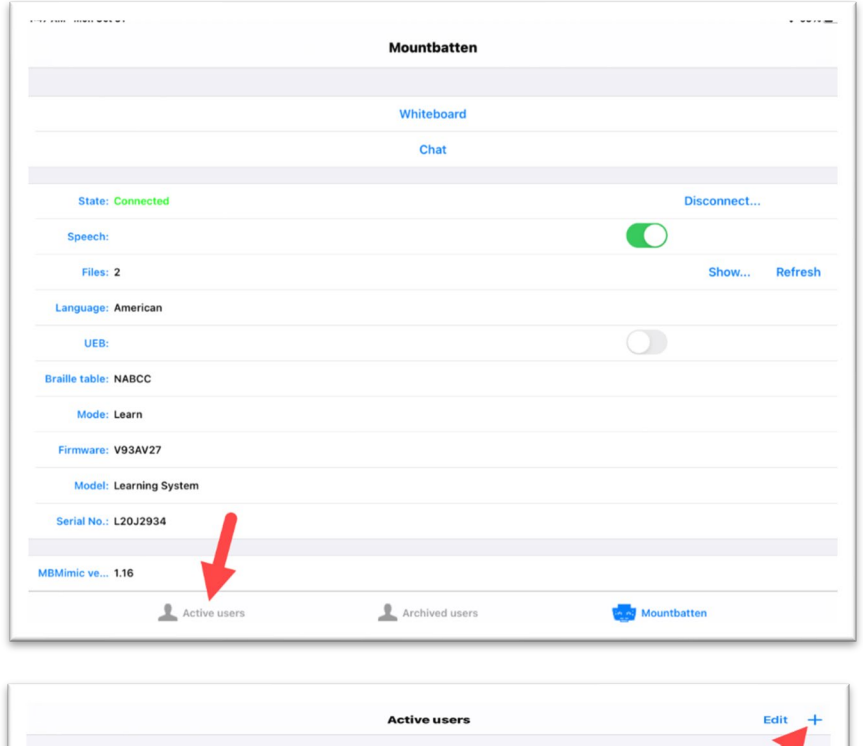

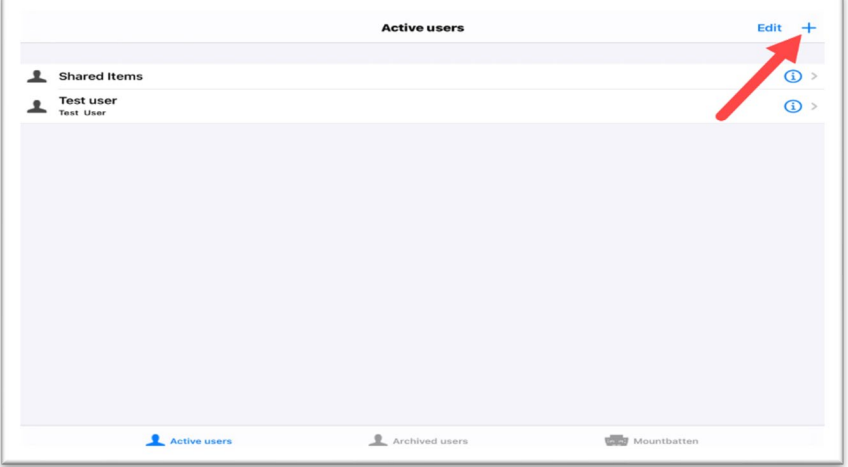

# **SET**▶BC

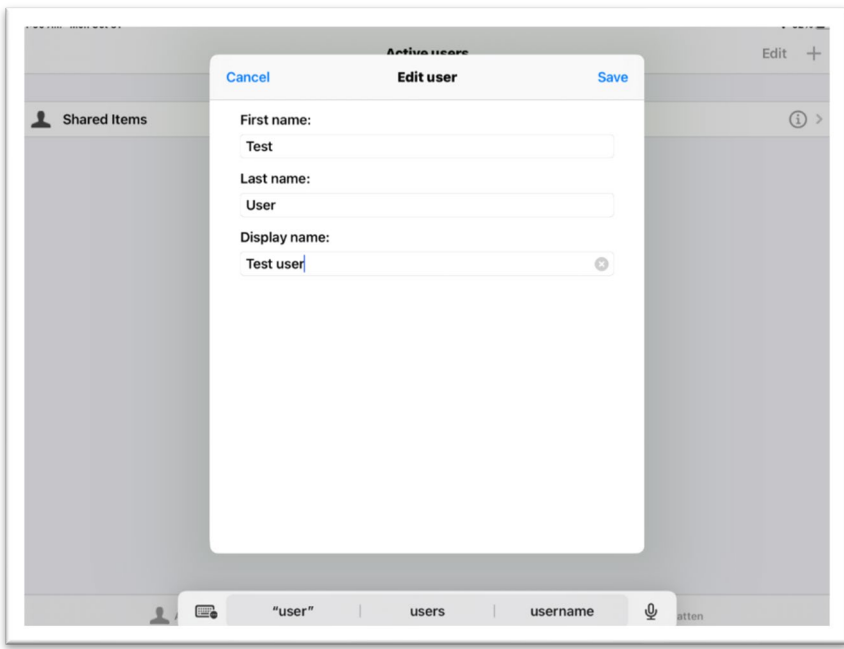

To save or share a Whiteboard or Chat, begin by tapping the share icon.

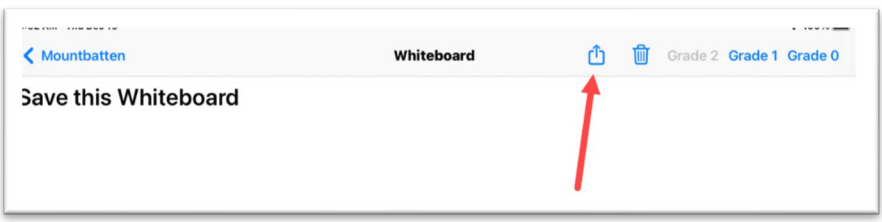

Here you have a number of choices to share or save; in the case we will choose "Save in MBMimic."

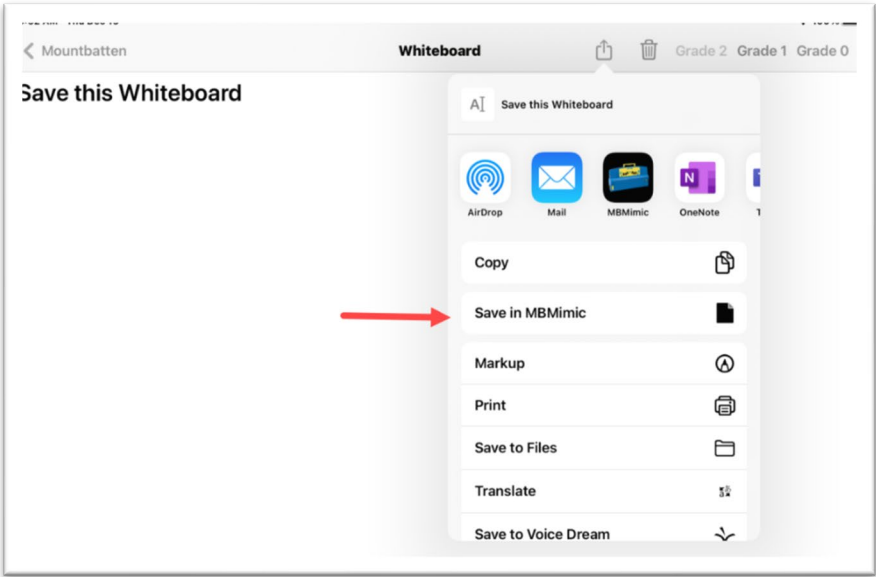

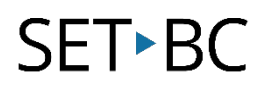

Choose your User Profile.

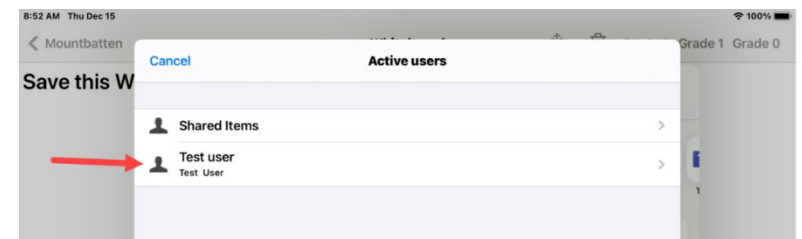

Tap "save here."

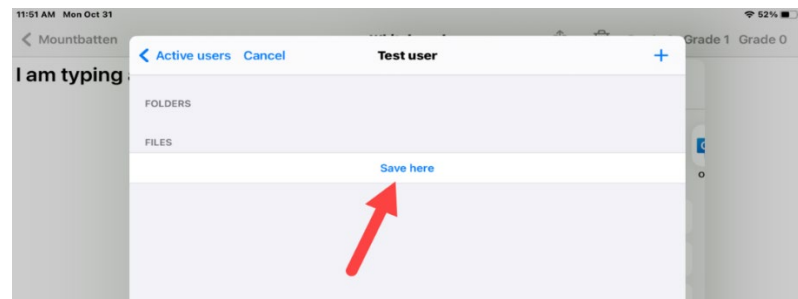

### <span id="page-30-0"></span>Modes: Learn and Advanced

When you receive the Mountbatten Brailler it will be in Learn Mode, which is designed for braille beginners. To switch to Advanced Mode use "Command" then "ADV" then "Enter." The same commend will turn Advanced Mode off.

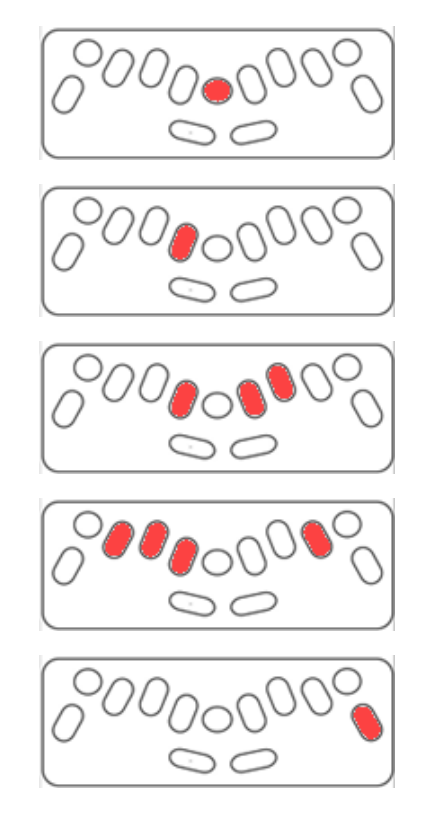

# **SET-BC**

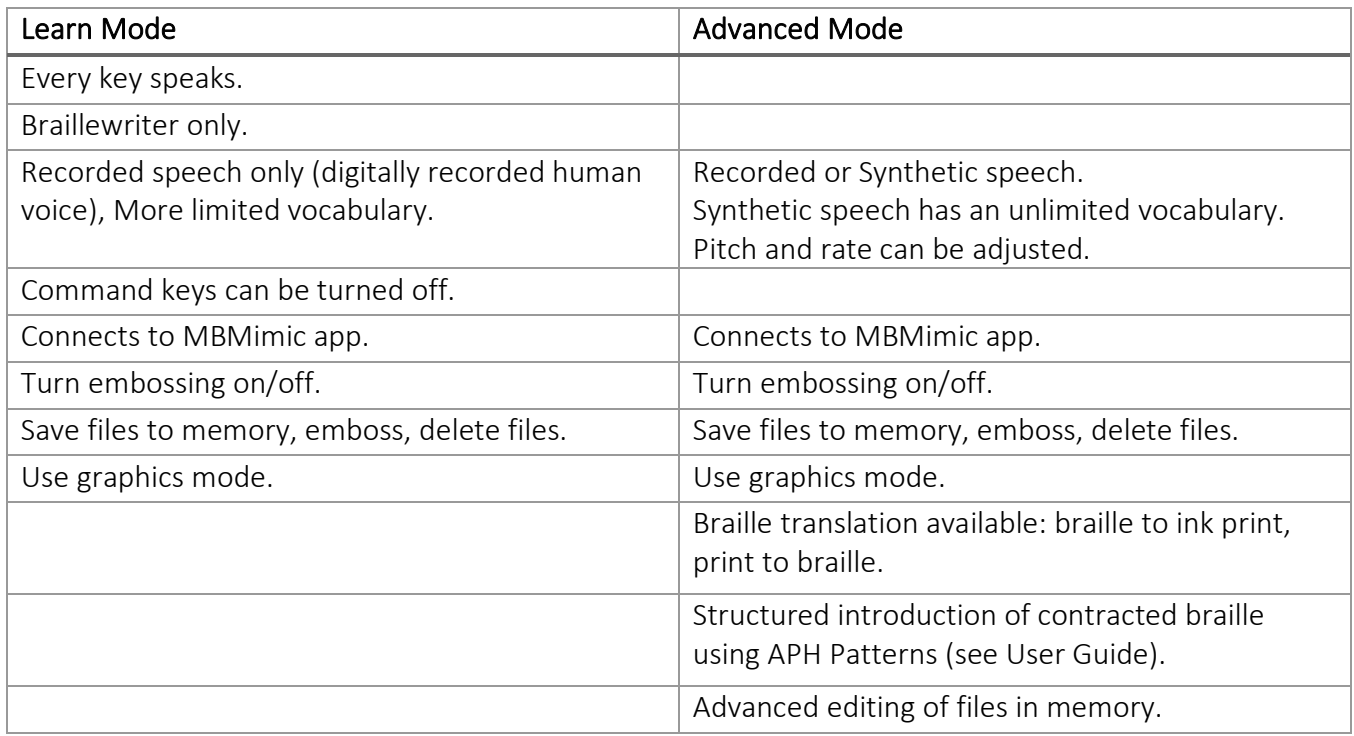

## <span id="page-31-0"></span>Speech: Recorded and Synthetic

The Mountbatten Whisperer has two types of speech: Recorded and Synthetic. If at any point you have no speech, trying toggling speech on with (command)spk(space)a(enter).

Newer braille learners may find it difficult to hear the voice when the Mountbatten is also embossing. It is possible to turn the embossing off so you can hear the **speech only** as the student enters braille letters. To do this, press the 'command' key. To return to regular embossed brailling, press the 'enter' key.

Recorded Speech sounds more realistic and can be easier to understand. Recorded speech is not as robust as Synthetic Speech and will only read the dot numbers when the braille has more than one meaning. The default speech in Learn Mode is Recorded Speech.

Recorded Speech can be used in both Learn and Advanced Modes. To select Recorded Speech in Advanced mode, use (command)spk(space)s(enter).

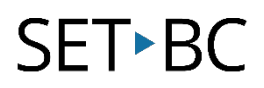

#### <span id="page-32-0"></span>Recorded Speech Settings

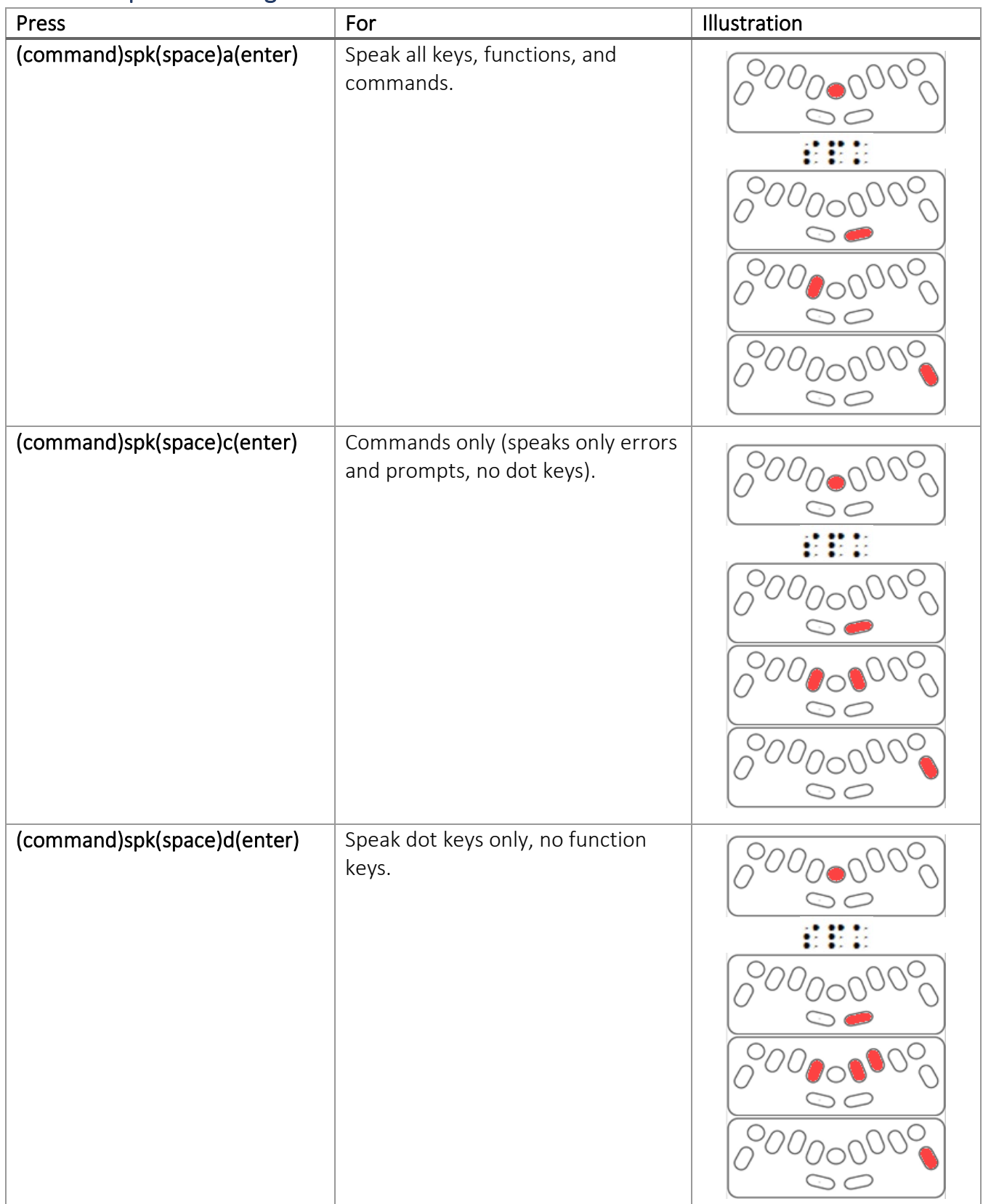

# **SETBC**

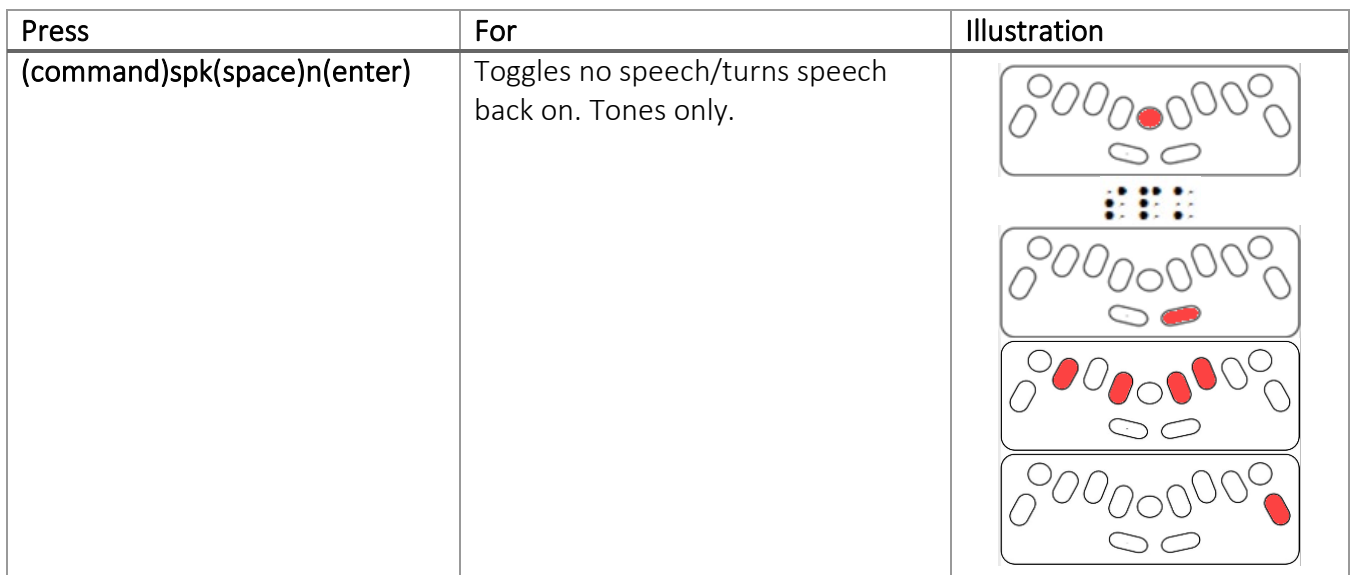

#### <span id="page-33-0"></span>Synthetic Speech Settings

Synthetic speech has a more robotic sound and can only be used in Advanced Mode. It is the default speech in Advanced Mode and is required to access the full braille code.

If you have switched to recorded speech when in Advanced Mode, you may switch back to Synthetic Speak using (command)spk(space)s(enter).

To make any changed to the Synthetic Speech settings you must first enter the Speech Menu (newline+space+s), and when you are done you will exit the Speech Menu (space+e). You will hear each of the commands as you enter them, if you have speech turned on.

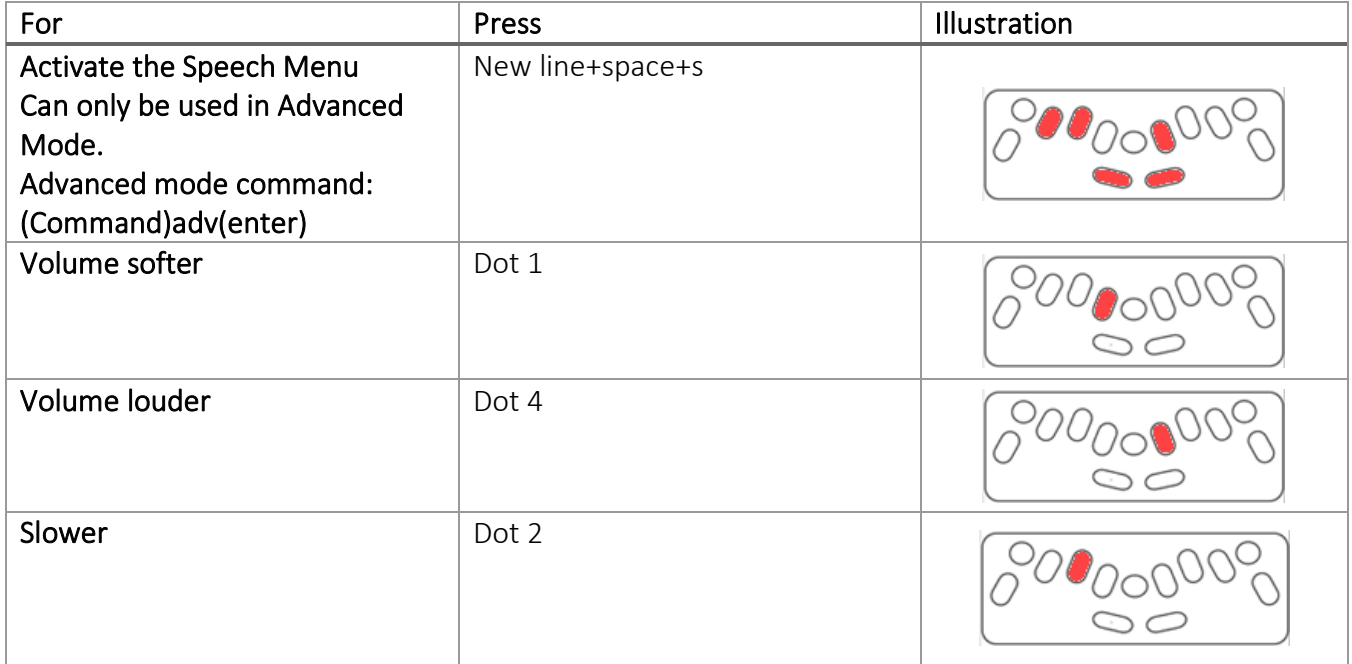

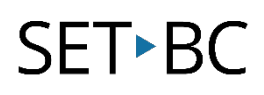

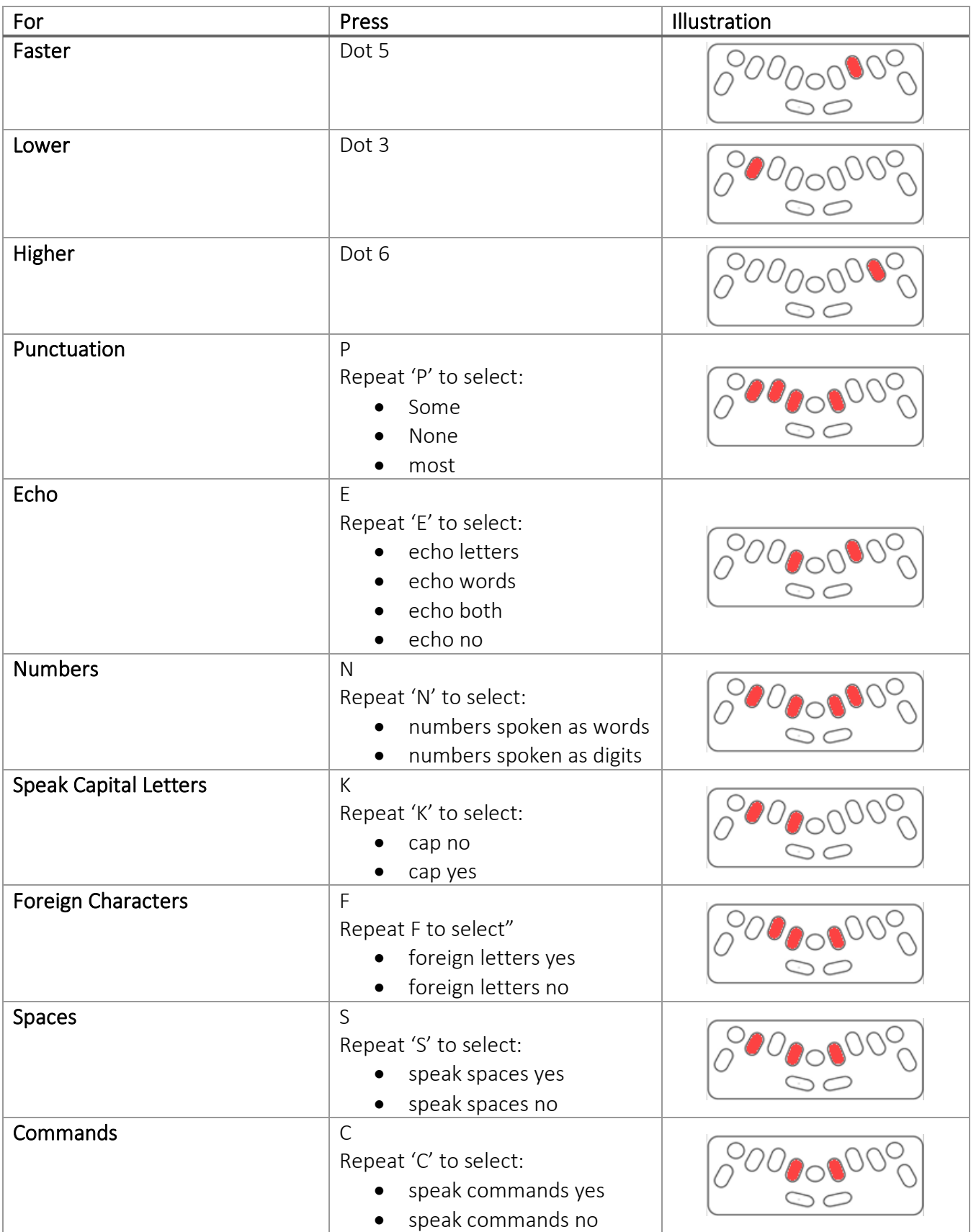

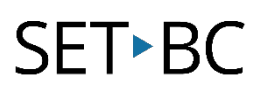

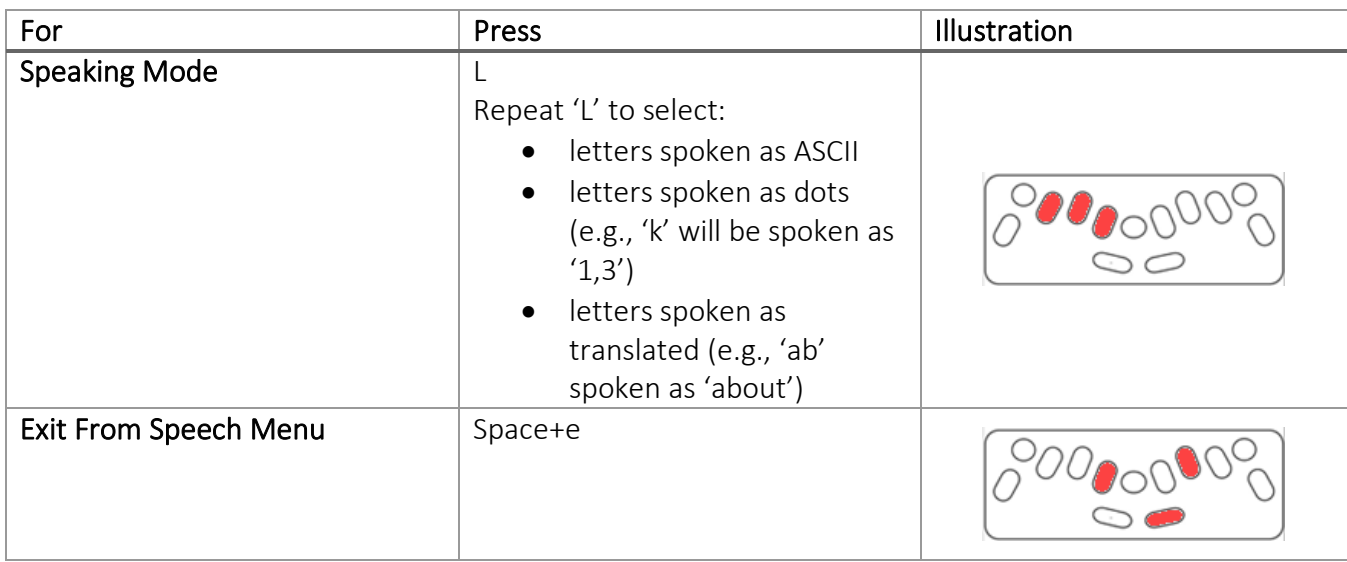

### <span id="page-35-0"></span>Memory

The Mountbatten Whisperer has 400 kB of memory and can store up to 600 pages of braille.

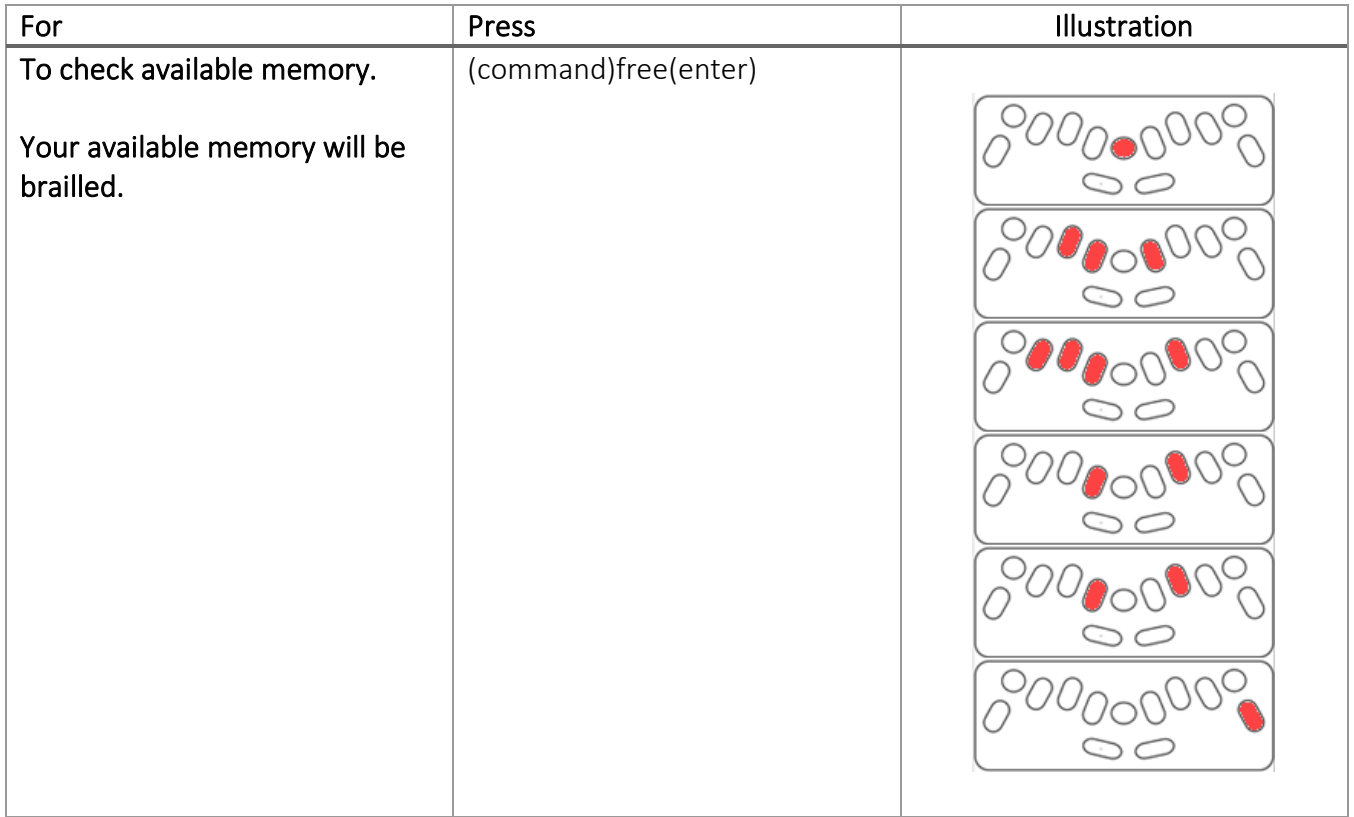

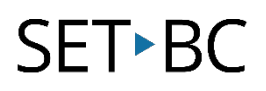

### <span id="page-36-0"></span>Files

All commands for files work in both Learn and Advanced Modes.

Use Computer Braille/Grade 1 braille for brailling file commands (See p.42-44 for a Computer Braille Reference Sheet.) File names can have up to 16 characters including numbers, but no spaces.

For information on editing files, see the section titled 'The Editor' in the User Guide.

#### <span id="page-36-1"></span>Creating New Files

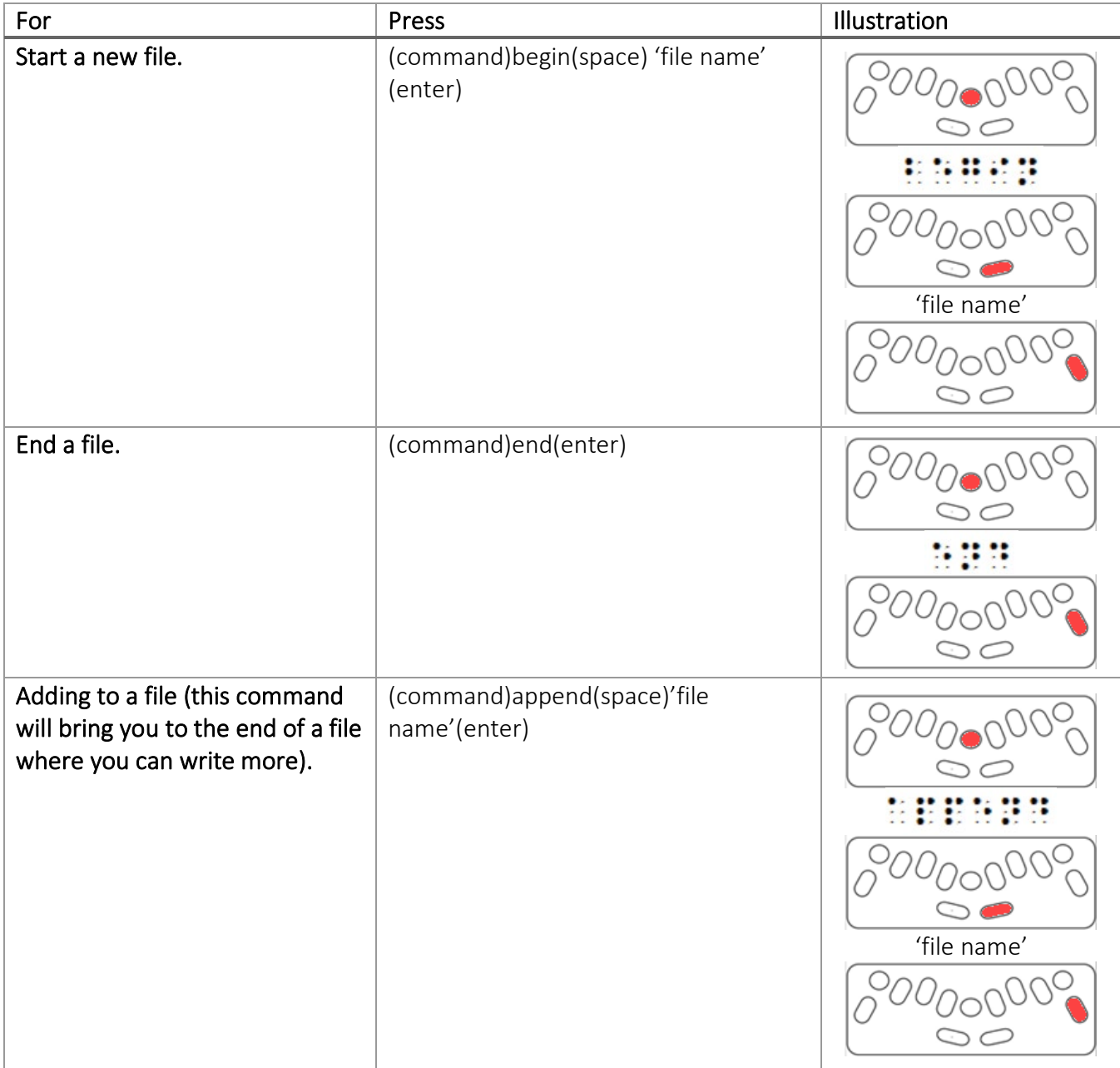

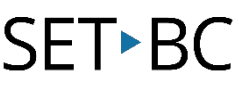

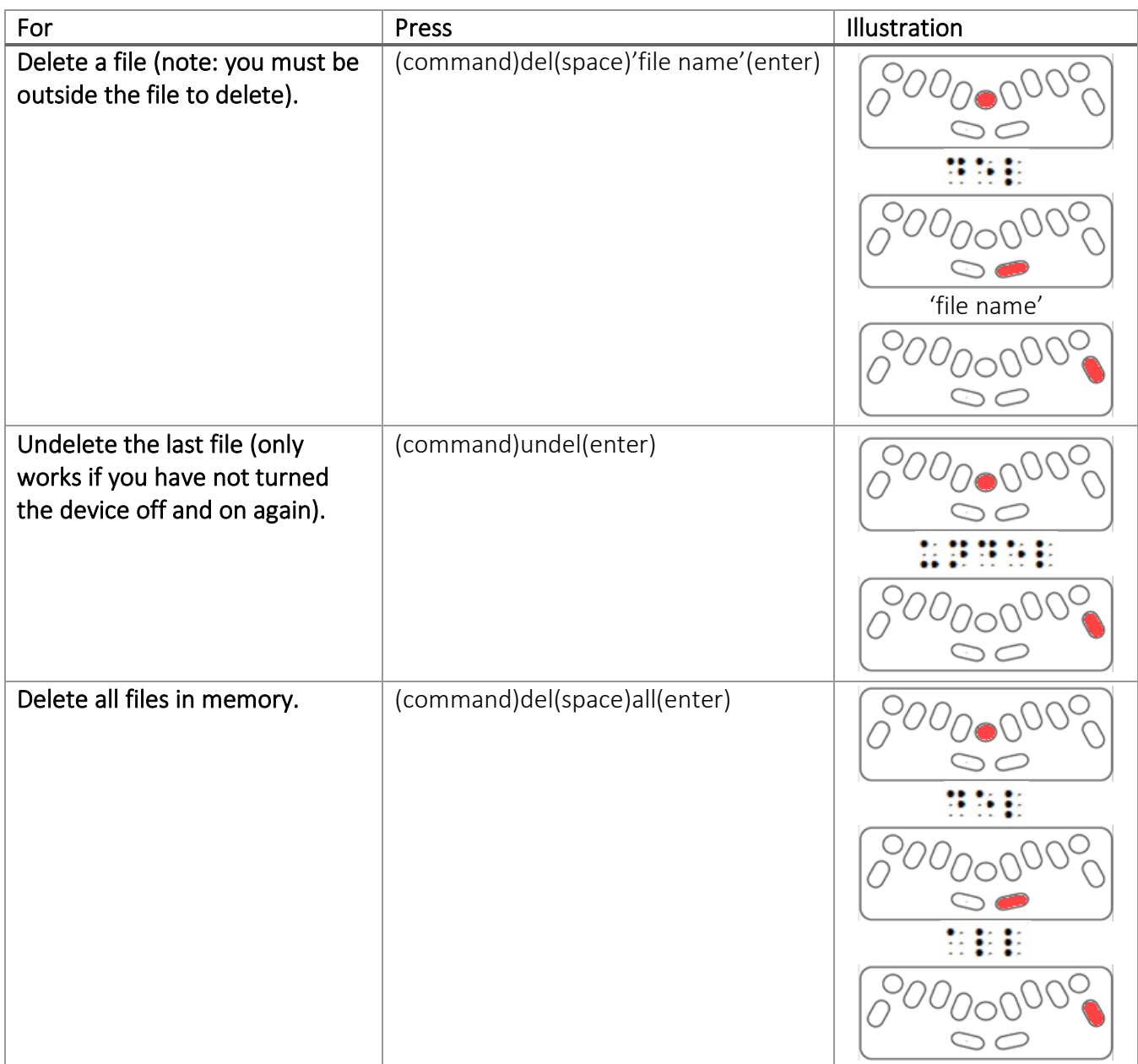

### <span id="page-37-0"></span>Directory of Current Files and Embossing a Saved File

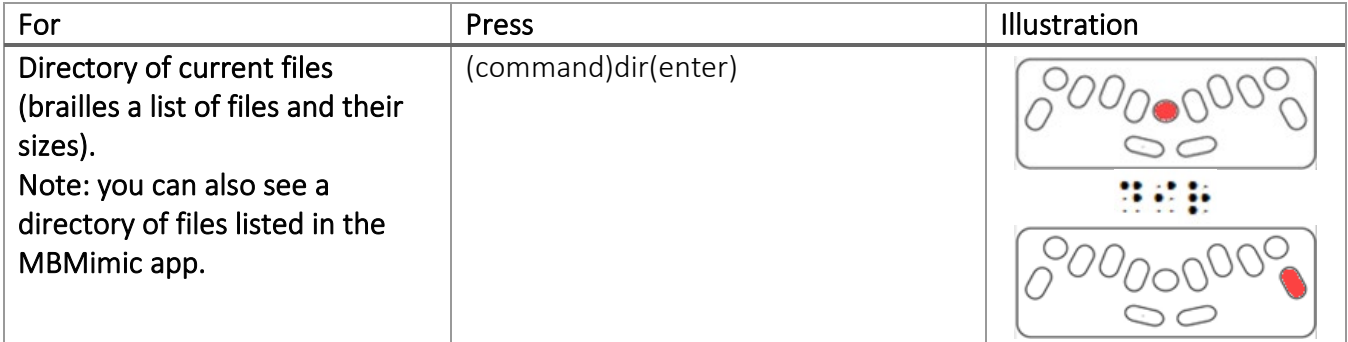

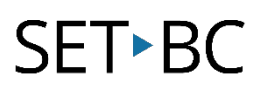

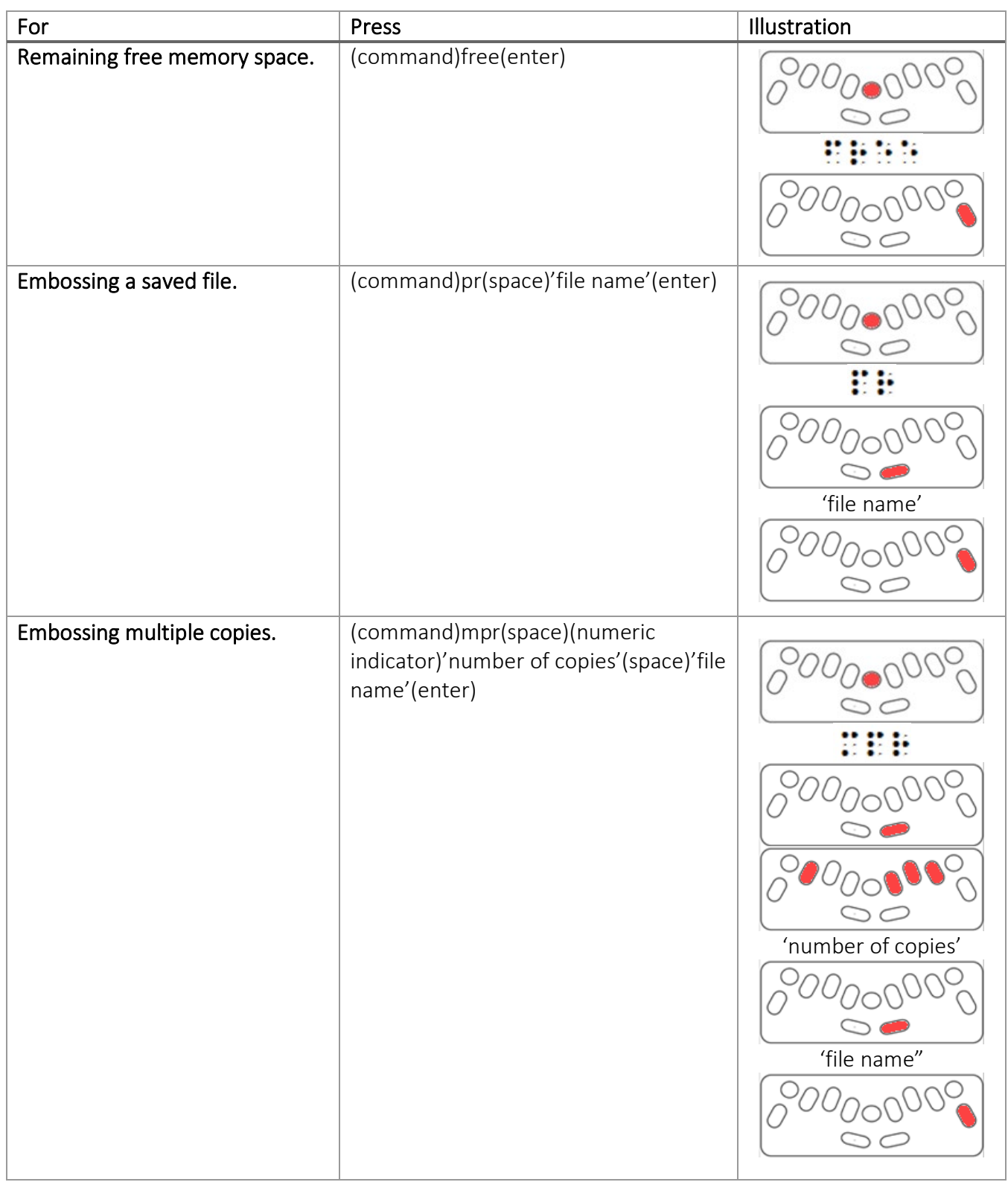

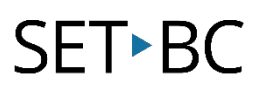

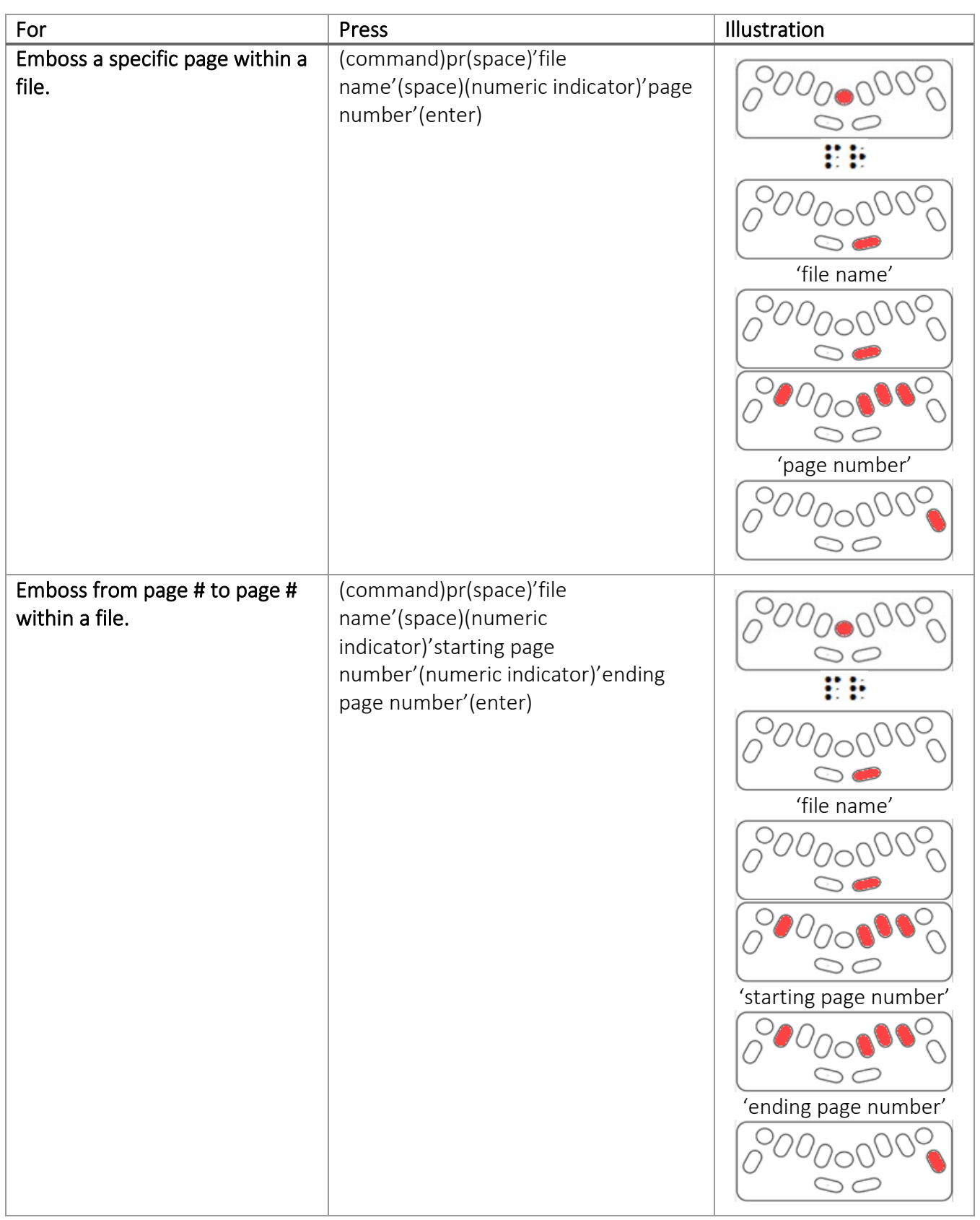

# **SETBC**

## <span id="page-40-0"></span>Battery Status and Use

If the Mountbatten Whisperer is not embossing or speaking, plug the charging cable in to recharge. You may check the battery status to see if it needs recharging. On a full charge the battery should last 20 hours of use, but with continuous embossing this time will be shortened.

Leaving the battery charging each night will provide enough battery for a full day of use. You may also leave it plugged in continuously; this will not damage the battery. The device will sleep after 15 minutes of inactivity.

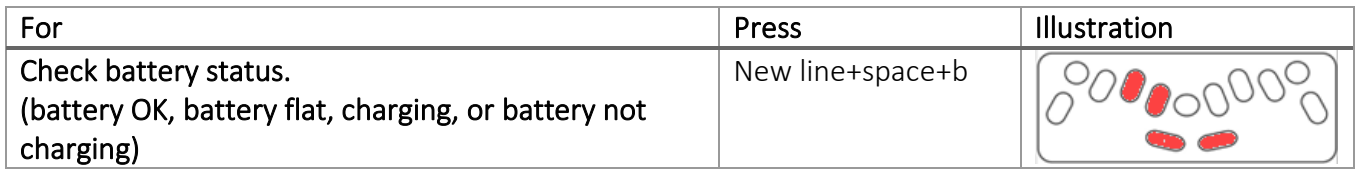

#### <span id="page-40-1"></span>Battery Troubleshooting

Each time you turn on the Mountbatten it will tell you the charging status. If you hear the message "battery low," or "battery flat, recharge," it is time to plug in the power cable.

If you suspect that the Mountbatten is not charging as expected, unplug, and then plug in the Mountbatten again: when the device is on it will say either "charging" or "not charging" while switched on or off. Use only cables provided with your device.

Check that the outlet you are using is working; try another outlet if you suspect it is not working.

The power cable could be faulty and needs to be replaced.

The battery could be faulty and needs to be replaced (expected life is 5 years).

## <span id="page-40-2"></span>General Troubleshooting

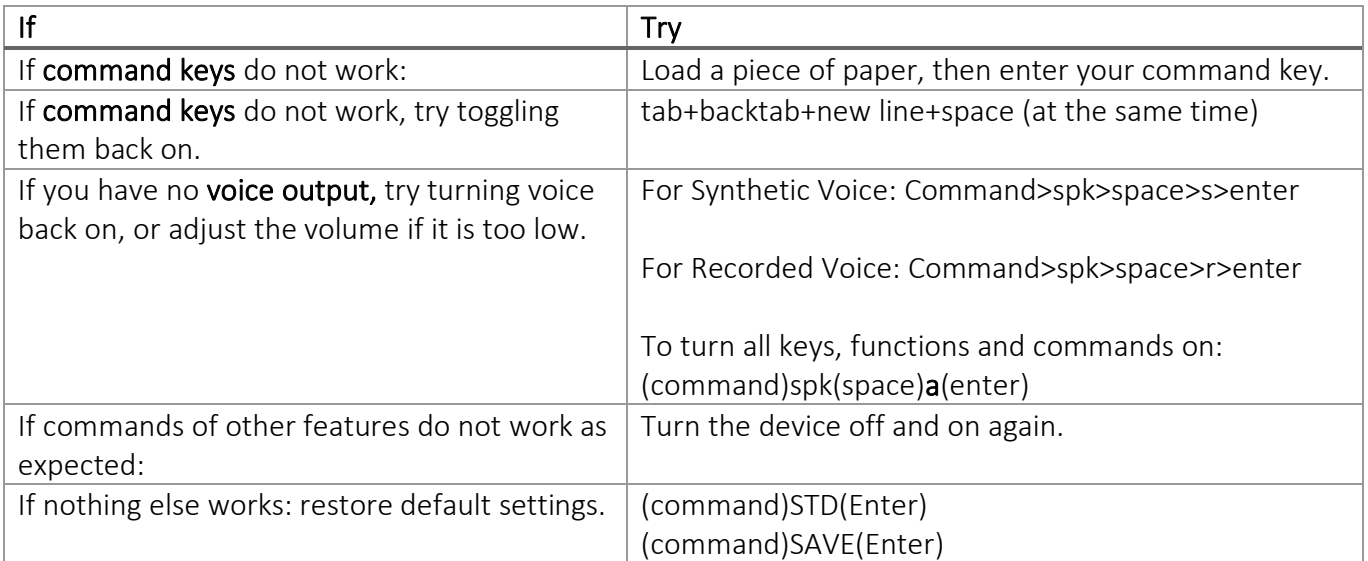

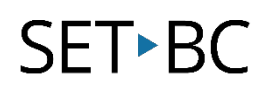

## <span id="page-41-0"></span>Computer Braille Reference Sheet

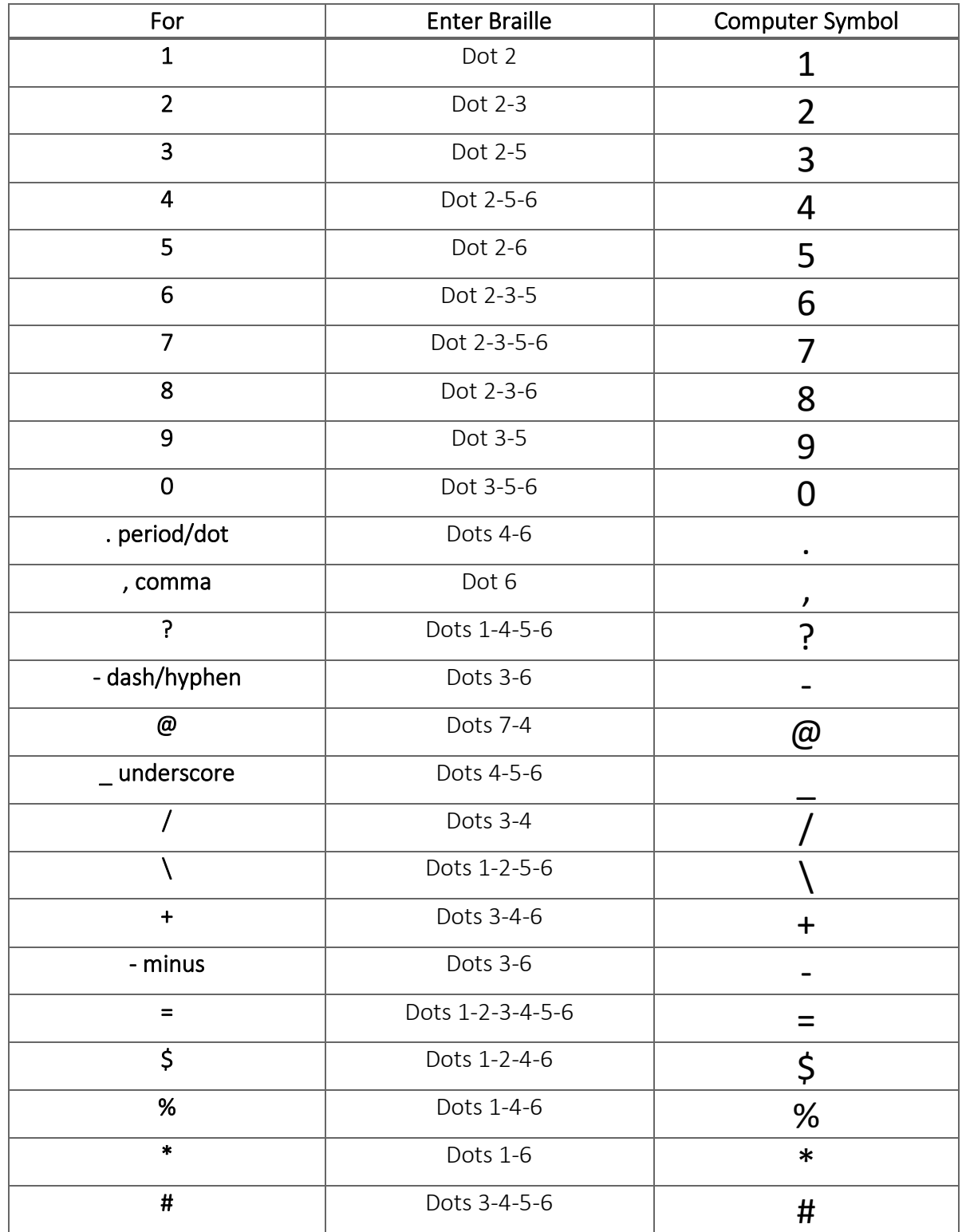

## SET<sup>></sup>BC

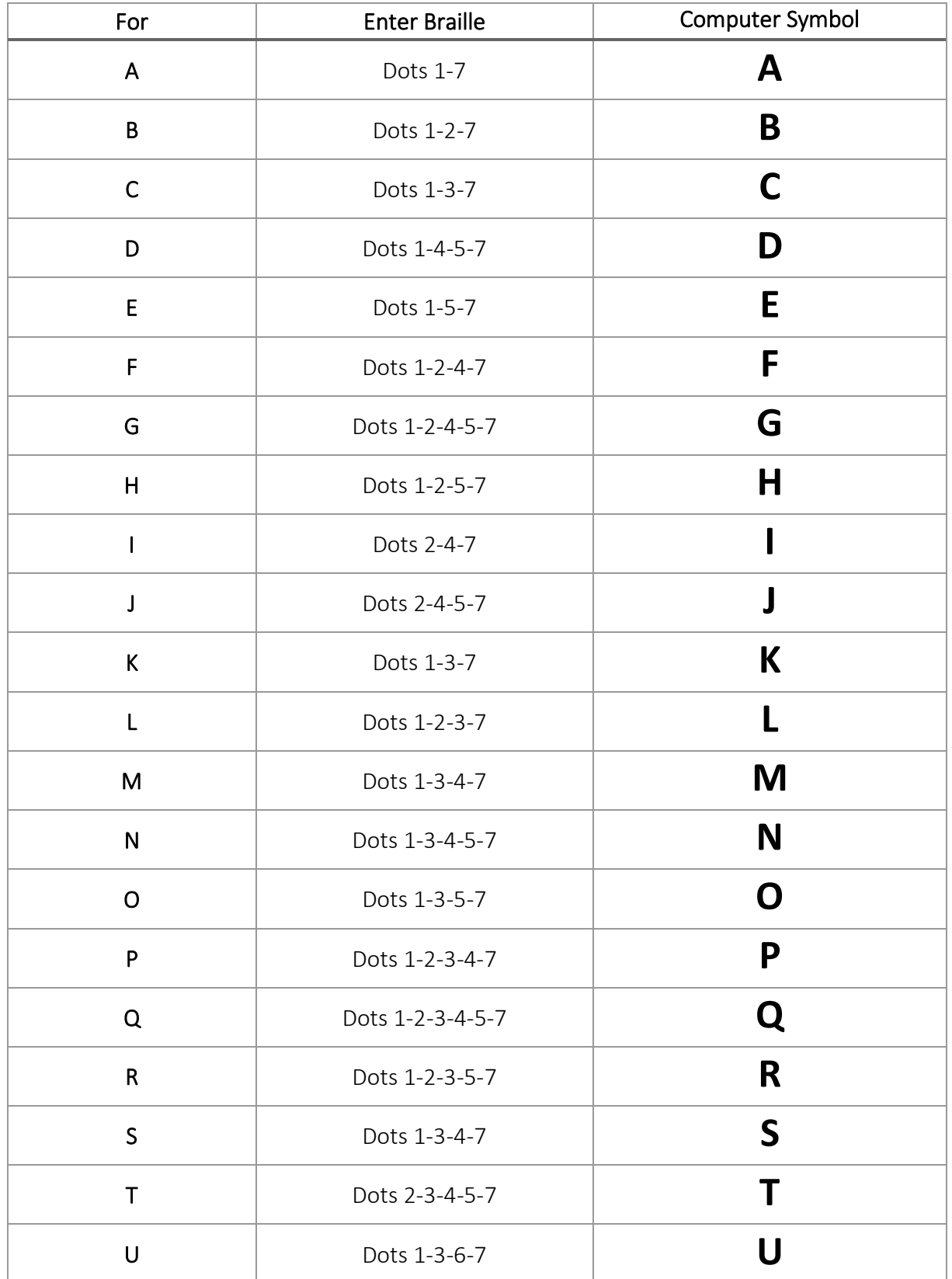

# SET BC

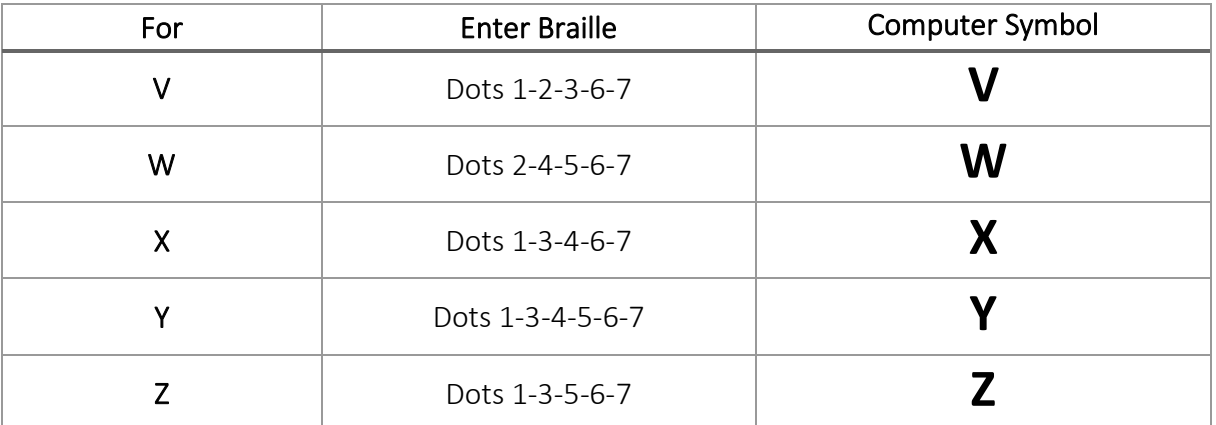